# **IN5312/IN5314**

**User's Guide** Mode d'emploi **Benutzeranleitung Manual de Uso** Guidaall'uso Gebruikershandleiding Guia do Usuário Användarhandbok Руководство по пользователя 사용 설명서 用户指南 **Panduan Pengguna Brugervejledning** Käyttöohje **Brukerhåndbok** Instrukcja obsługi 用戶手冊 Kullanım Kılavuzu

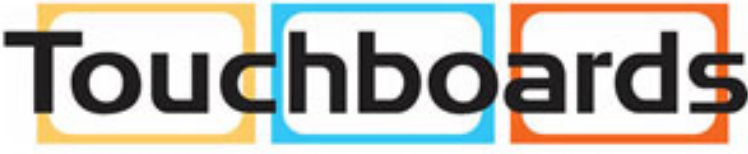

205 Westwood Ave, Long Branch, NJ 07740 Phone: 866-94 BOARDS (26273) / (732)-222-1511 Fax: (732)-222-7088 | E-mail: sales@touchboards.com

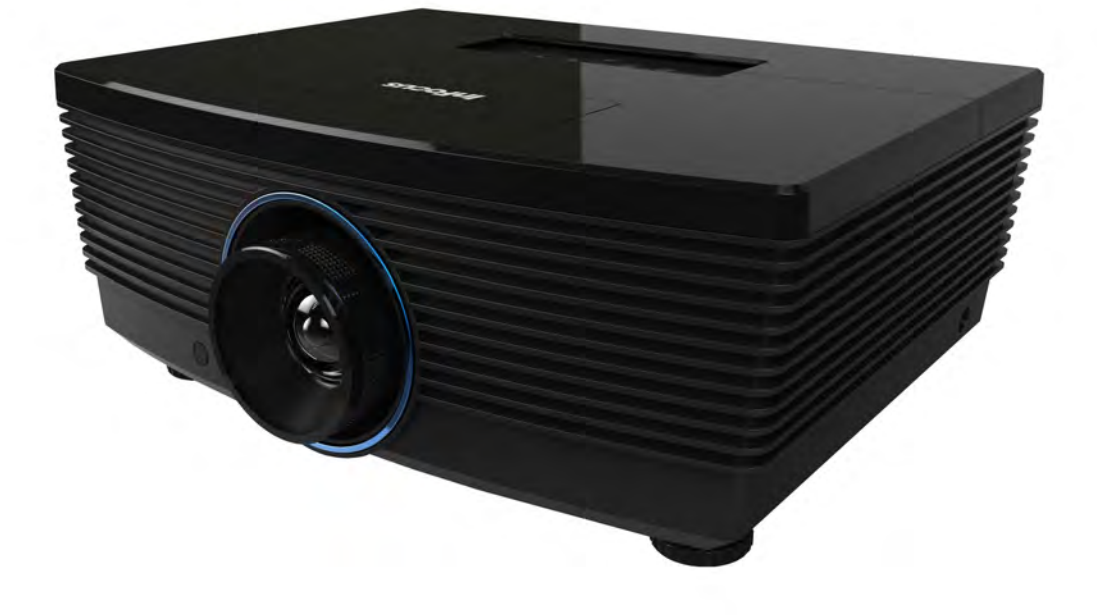

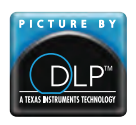

Regulatory Model: IN5312/IN5314 DISPERINDAG No. 0287/1.824.51/09.03

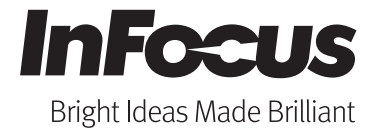

### **Cop yright**

right laws, with all rights reserved. Neither this manual, nor any of the material contained herein, may be reproduced without written consent of the author. This publication, including all photographs, illustrations and software, is protected under international copy-

© Copyright 2011

### **Dis claimer**

revise this publication and to make changes from time to time in the content hereof without obligation of the manufacturer to notify any person of such revision or changes. The information in this document is subject to change without notice. The manufacturer makes no representations or warranties with respect to the contents hereof and specifically disclaims any implied warranties of merchantability or fitness for any particular purpose. The manufacturer reserves the right to

### **Tra demark Recognition**

InFocus, In Focus, and INFOCUS (stylized) are either registered trademarks or trademarks of InFocus Apple, Macintosh, and PowerBook are trademarks or registered trademarks of Apple Computer, Inc. IBM is a trademark or registered trademark of International Business Machines, Inc. Microsoft, PowerPoint, and Windows are trademarks or registered trademarks of Microsoft Corporation. Adobe and Acrobat are trademarks or registered trademarks of Adobe Systems Incorporated. DLP®, DLP Link and the DLP logo are registered trademarks of Texas Instruments and BrilliantColor™ is a trademark of Texas Instruments. Corporation in the United States and other countries.

HDMI, the HDMI Logo, and High-Definition Multimedia Interface are trademarks or registered trademarks of HDMI Licensing LLC in the United States and other countries.

All other product names used in this manual are the properties of their respective owners and are acknowledged.

### **Important Safety Information**

#### *Important:*

*It is strongly recommended that you read this section carefully before using the projector. These safety and usage instructions will ensure that you enjoy many years of safe use of the projector. Keep this manual for future reference.* 

### *Symbols Used*

Warning symbols are used on the unit and in this manual to alert you of hazardous situations.

The following styles are used in this manual to alert you to important information.

*Note:*

*Provides additional information on the topic at hand.* 

*Important:*

*Provides additional information that should not be overlooked.* 

### *Caution:*

*Alerts you to situations that may damage the unit.* 

#### *Warning:*

*Alerts you to situations that may damage the unit, create a hazardous environment, or cause personal injury.* 

Throughout this manual, component parts and items in the On-Screen Display (OSD) menus are denoted in bold font as in this example: "Push the **MENU** button on the remote control to open the **DISPLAY** menu."

#### *General Safety Information*

- $\triangleright$  Do not open the unit case. Aside from the projection lamp, there are no user-serviceable parts in the unit. For servicing, contact InFocus at www.infocus.com/support
- $\triangleright$  Follow all warnings and cautions in this manual and on the unit case.
- $\triangleright$  The projection lamp is extremely bright by design. To avoid damage to eyes, do not look into the lens when the lamp is on.
- $\triangleright$  Do not place the unit on an unstable surface, cart, or stand.
- $\triangleright$  Avoid using the system near water, in direct sunlight, or near a heating device.
- $\triangleright$  Do not place heavy objects such as books or bags on the unit.

#### *Caution:*

*Avoid using the projector in dusty environments.* 

#### *Important:*

*Ventilation openings on the projector allow for good air circulation, which keeps the projector lamp cool. Do not obstruct any of the ventilation openings.* 

### *Projector Installation Notice*

 $\triangleright$  Place the projector in a horizontal position

The tilt angle of the projector should not exceed 15 degrees, nor should the projector be installed in any way other than the desktop and ceiling mount, otherwise lamp life could decrease dramatically.

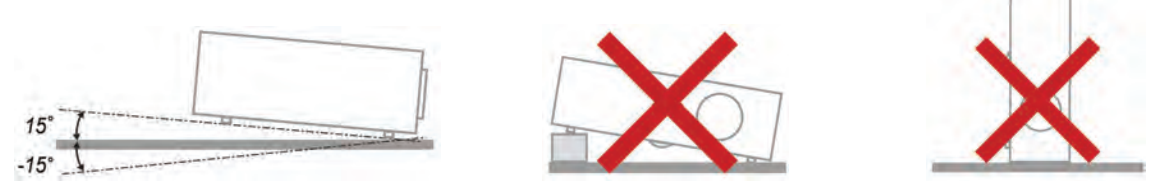

 $\triangleright$  Allow at least 50 cm (19.69 inch) clearance around the exhaust vent.

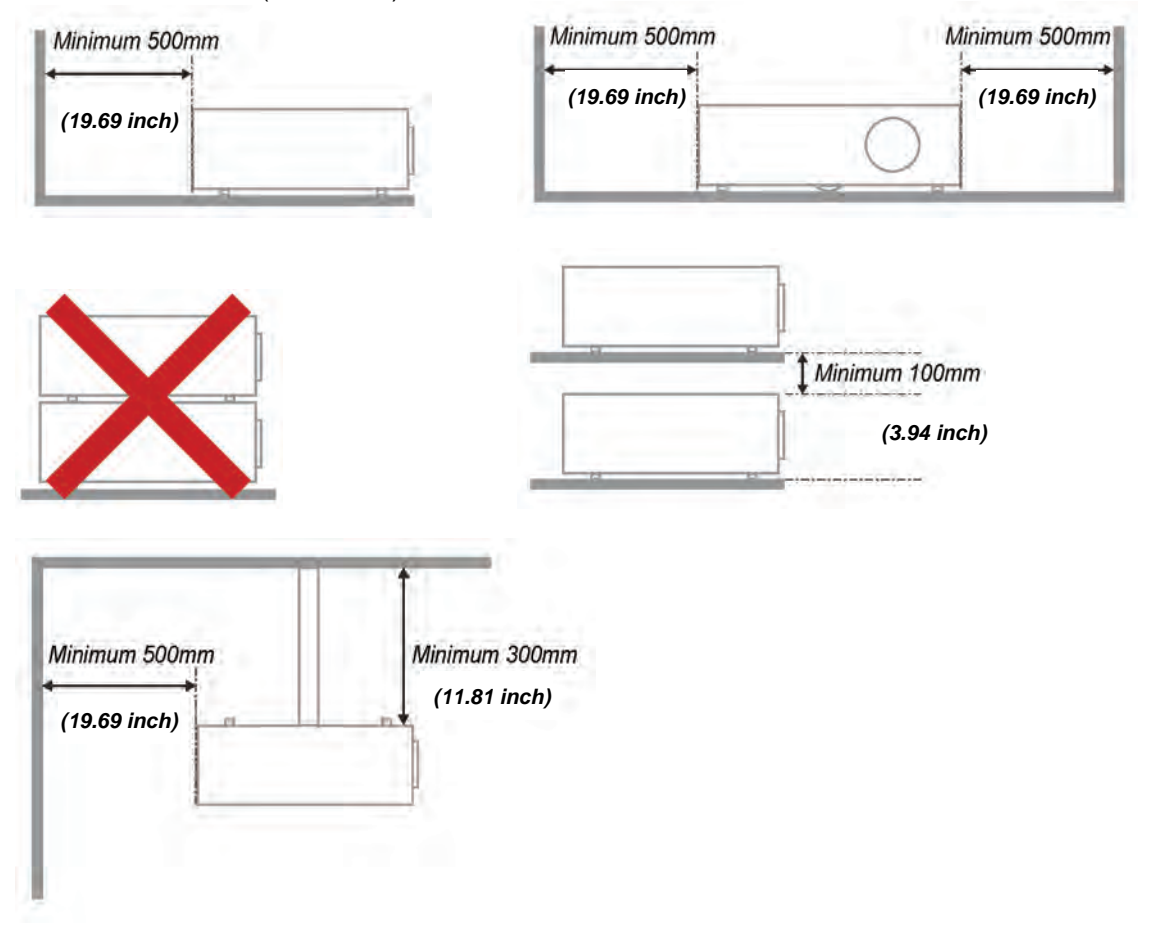

- $\triangleright$  Ensure that the intake vents do not recycle hot air from the exhaust vent.
- $\triangleright$  When operating the projector in an enclosed space, ensure that the surrounding air temperature within the enclosure does not exceed  $5 - 35^{\circ}$ C (41– 95°F) while the projector is running, and the air intake and exhaust vents are unobstructed.
- $\triangleright$  All enclosures should pass a certified thermal evaluation to ensure that the projector does not recycle exhaust air, as this may cause the device to shutdown even if the enclosure temperature is within the acceptable  $5 - 35^{\circ}$ C (41–95°F) range.

#### *Power Safety*

- $\triangleright$  Only use the supplied power cord.
- $\triangleright$  Do not place anything on the power cord. Place the power cord where it will not be in the way of foot traffic.
- ¾ Remove the batteries from the remote control when storing or not in use for a prolonged period.

### *Replacing the Lamp*

Replacing the lamp can be hazardous if done incorrectly. See *[Replacing the Projection Lamp](#page-48-0)* on page [42](#page-48-0) for clear and safe instructions for this procedure. Before replacing the lamp:

- $\triangleright$  Unplug the power cord.
- $\triangleright$  Allow the lamp to cool for about one hour.

### *Cleaning the Projector*

- ¾ Unplug the power cord before cleaning. See *[Cleaning the Projector](#page-51-0)* on page [45.](#page-51-0)
- $\triangleright$  Allow the lamp to cool for about one hour.

### *Regulatory Warnings*

Before installing and using the projector, read the regulatory notices in the *[Regulatory Compliance](#page-63-0)* section on page [57.](#page-63-0)

### *Important Recycle Instructions:*

Hg) Lamp(s) inside this product contain mercury. This product may contain other electronic waste that can be hazardous if not disposed of properly. Recycle or dispose in accordance with local, state, or federal laws. For more information, contact the Electronic Industries Alliance at [www.eiae.org](http://www.eiae.org/). For lamp specific disposal information check [www.lamprecycle.org](http://www.lamprecycle.org/).

### *Symbol Explanations*

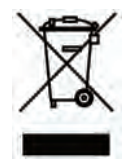

DISPOSAL: Do not use household or municipal waste collection services for disposal of electrical and electronic equipment. EU countries require the use of separate recycling collection services.

### **About this Manual**

This manual is intended for end users and describes how to install and operate the DLP projector. Wherever possible, relevant information—such as an illustration and its description—has been kept on one page. This printer-friendly format is both for your convenience and to help save paper, thereby protecting the environment. It is suggested that you only print sections that are relevant to your needs.

### **Table of Contents**

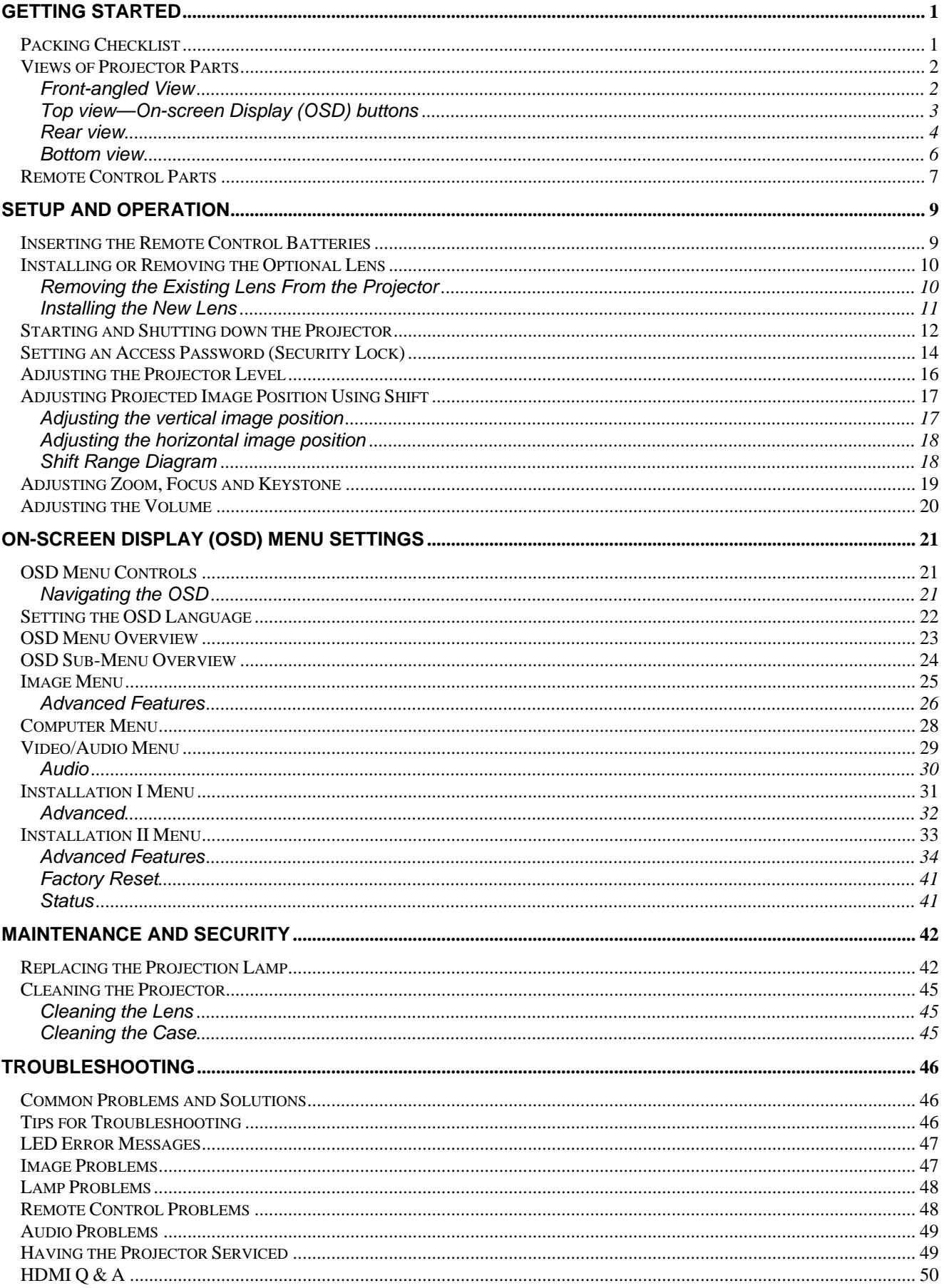

# **User's Manual**

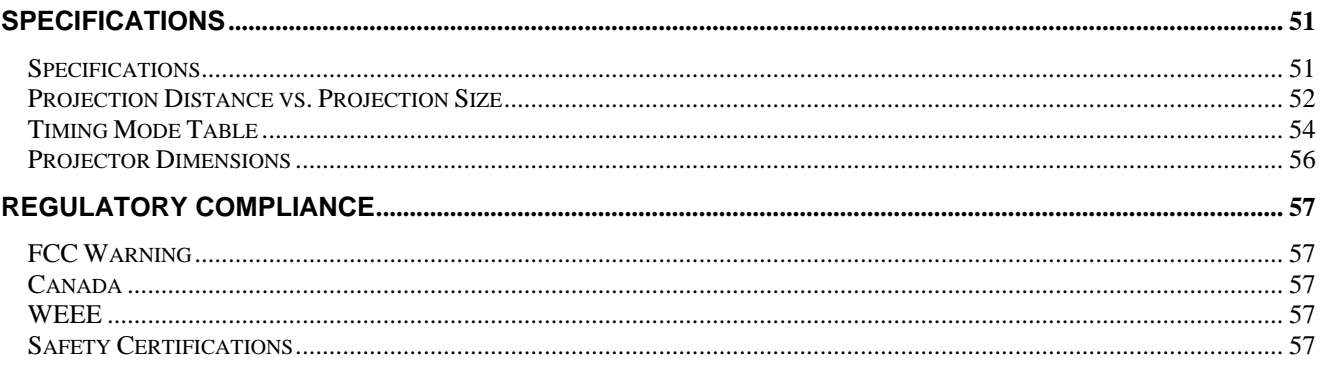

# *GETTING STARTED*

# <span id="page-7-0"></span>**Packing Checklist**

Carefully unpack the projector and check that the following items are included:

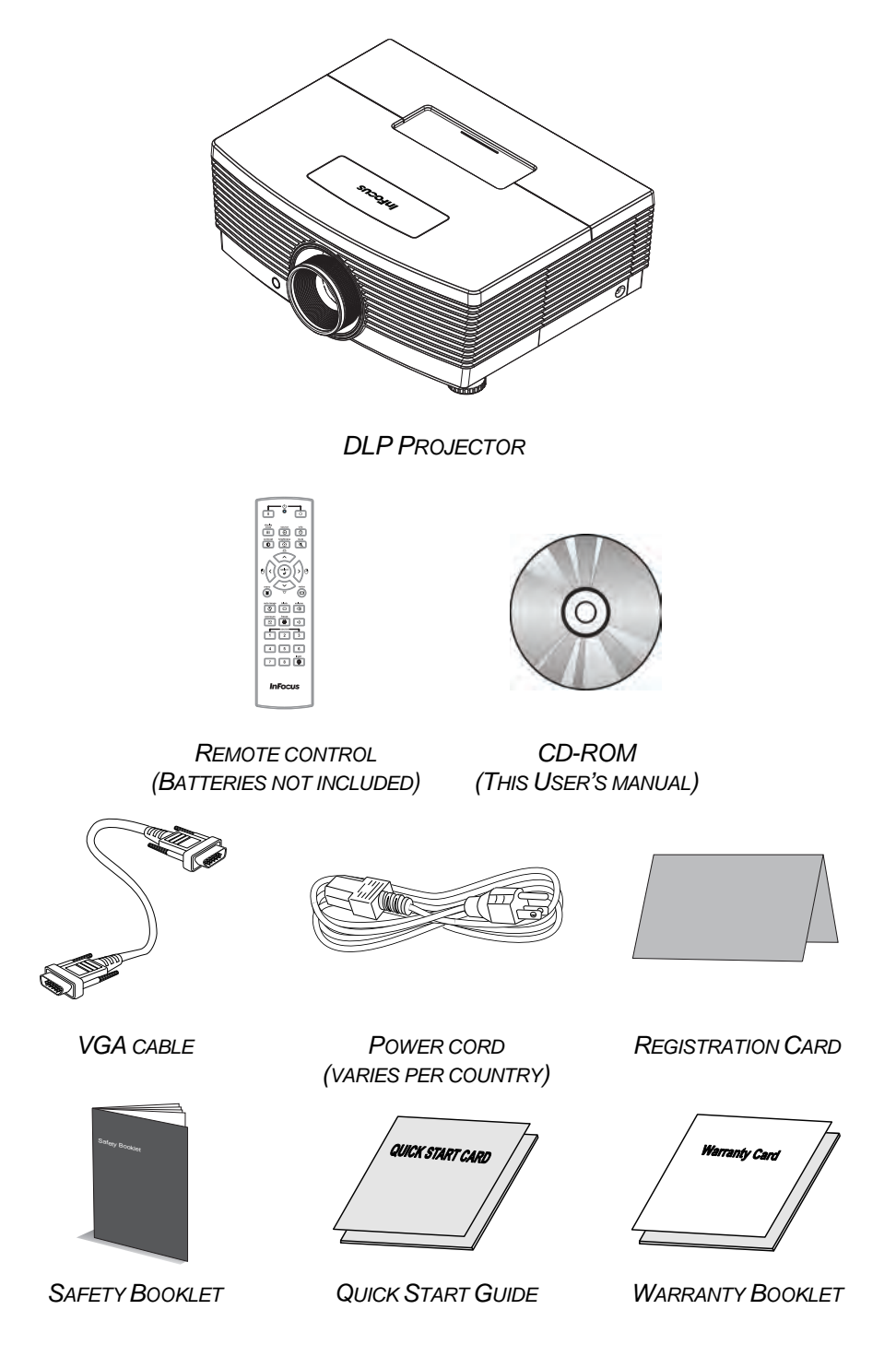

Contact your dealer immediately if any items are missing, appear damaged, or if the unit does not work. It is recommend that you keep the original packing material should you ever need to return the equipment for warranty service.

# <span id="page-8-0"></span>**Views of Projector Parts**

# *Front-angled View*

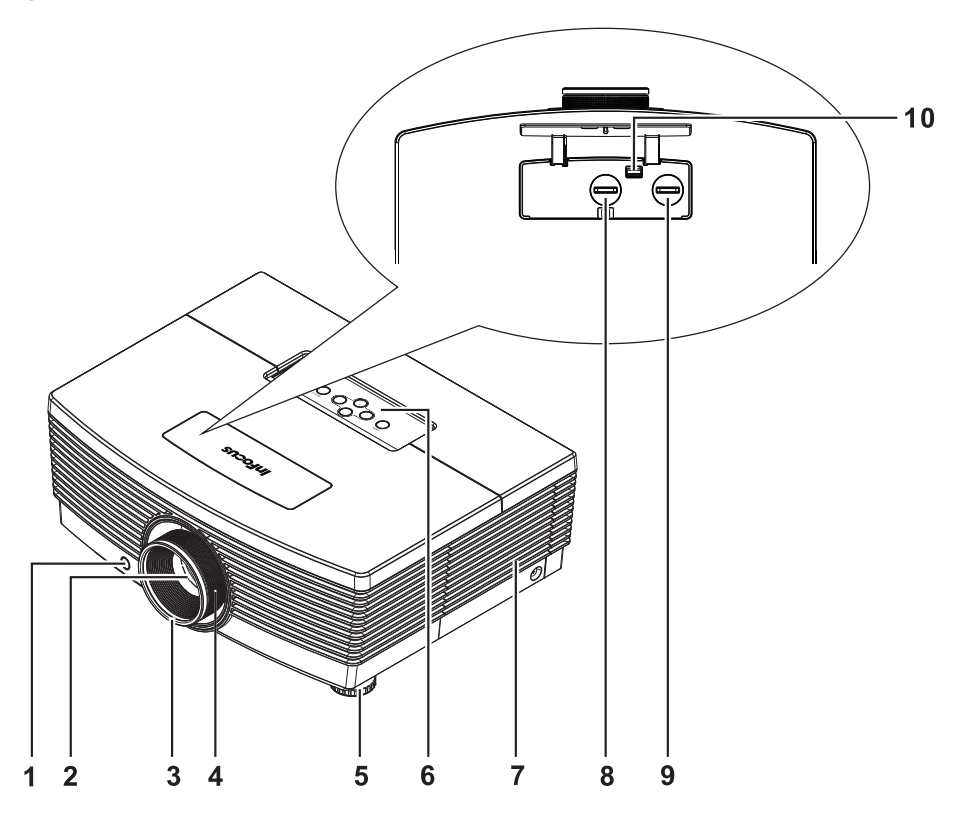

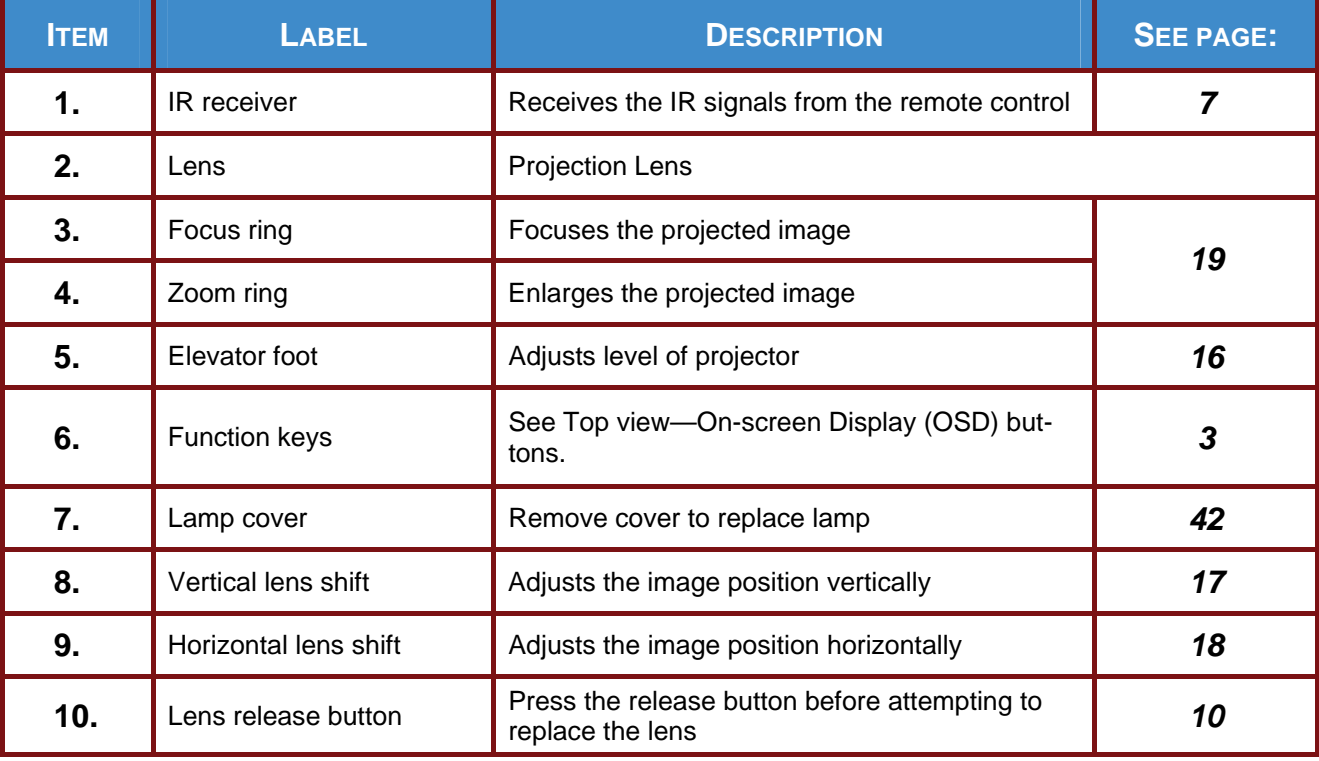

# <span id="page-9-1"></span><span id="page-9-0"></span>*Top view—On-screen Display (OSD) buttons*

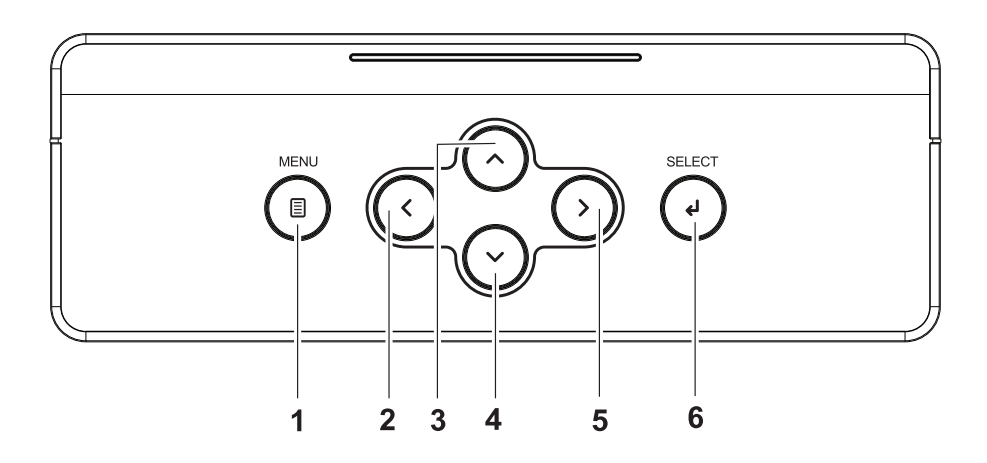

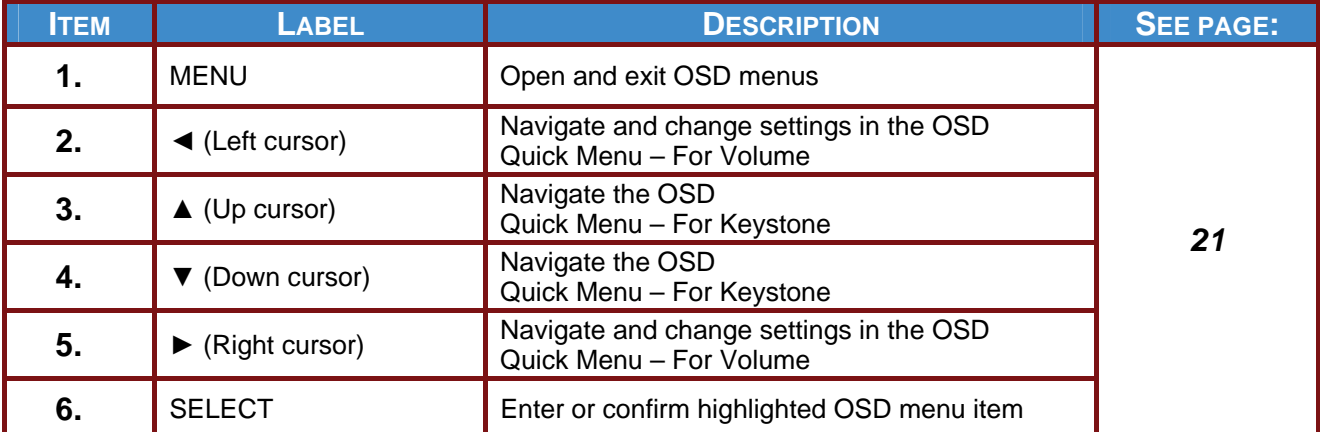

# <span id="page-10-0"></span>**User's Manual**

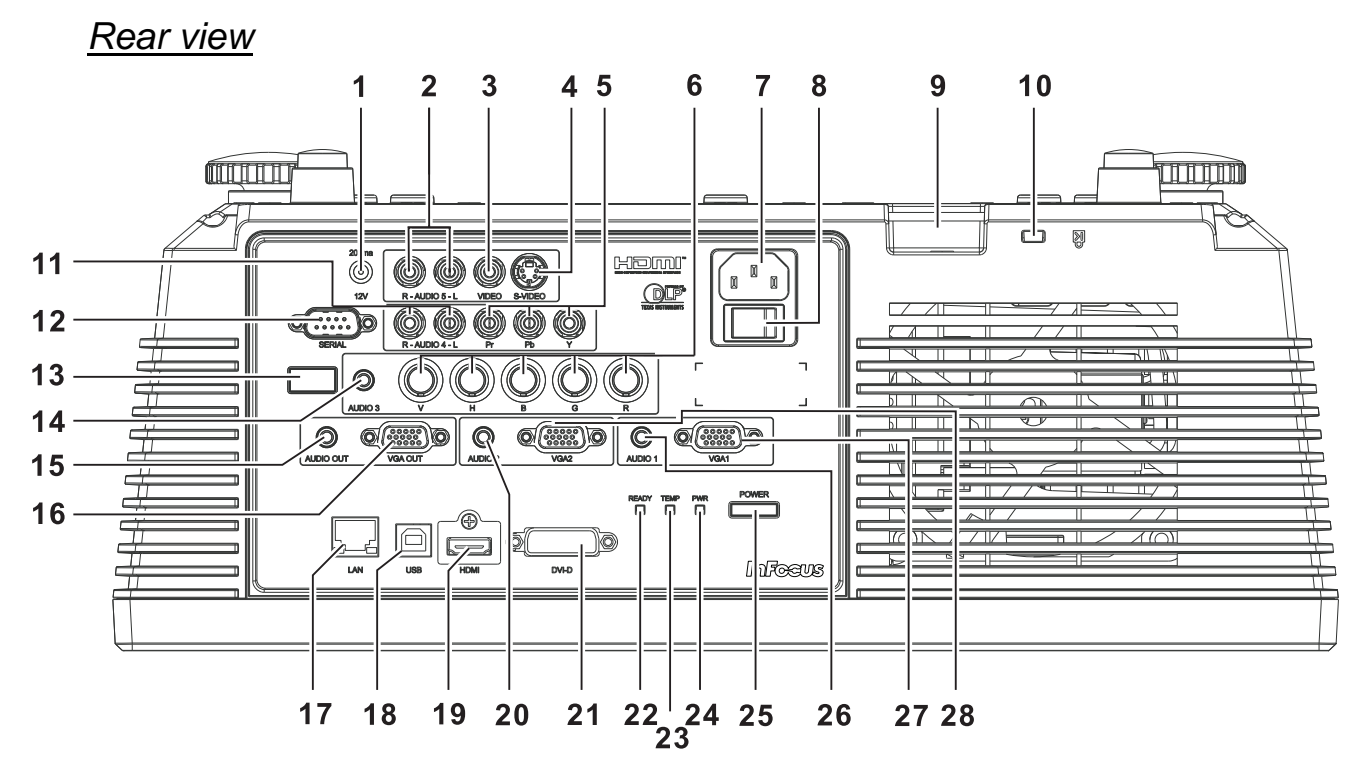

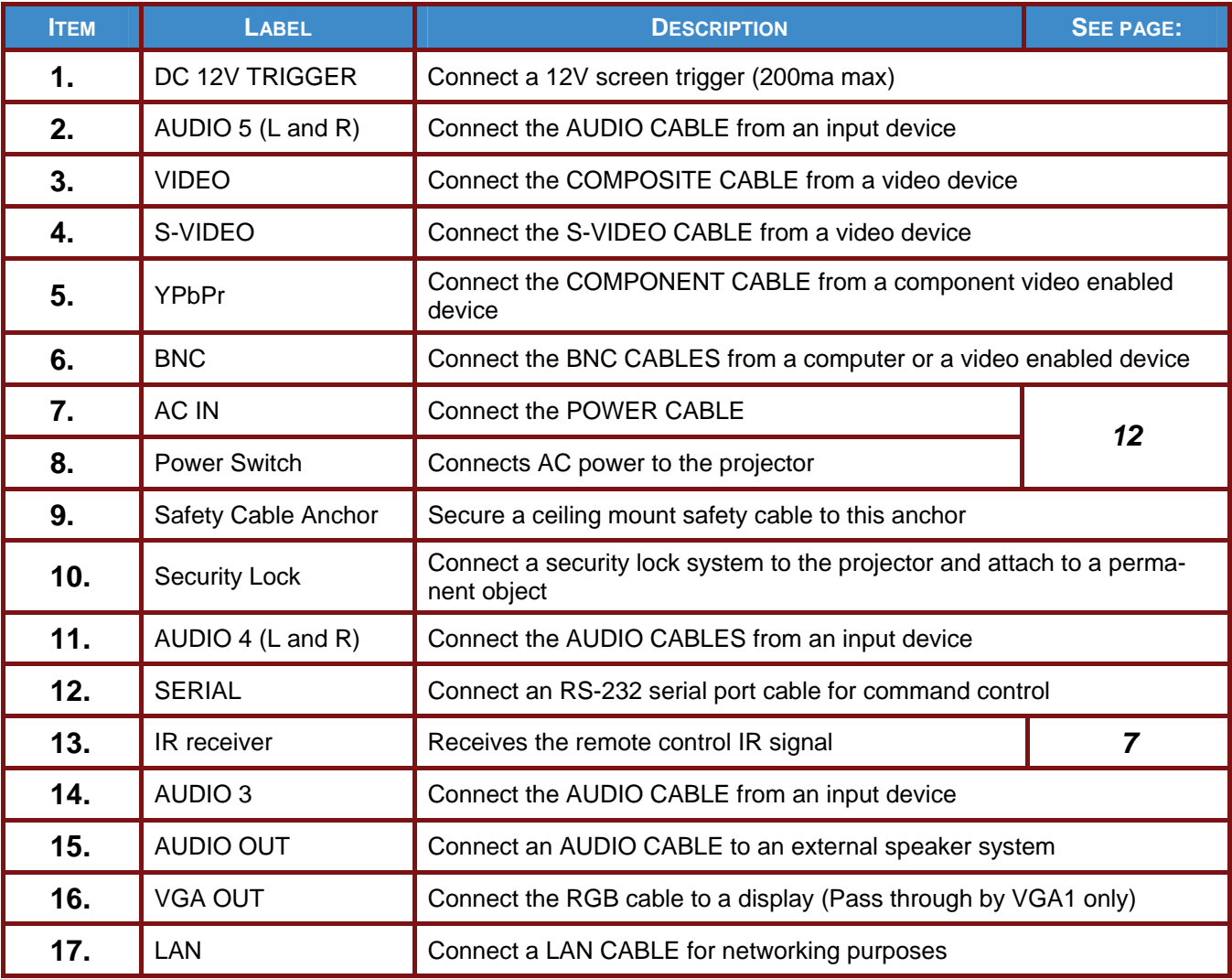

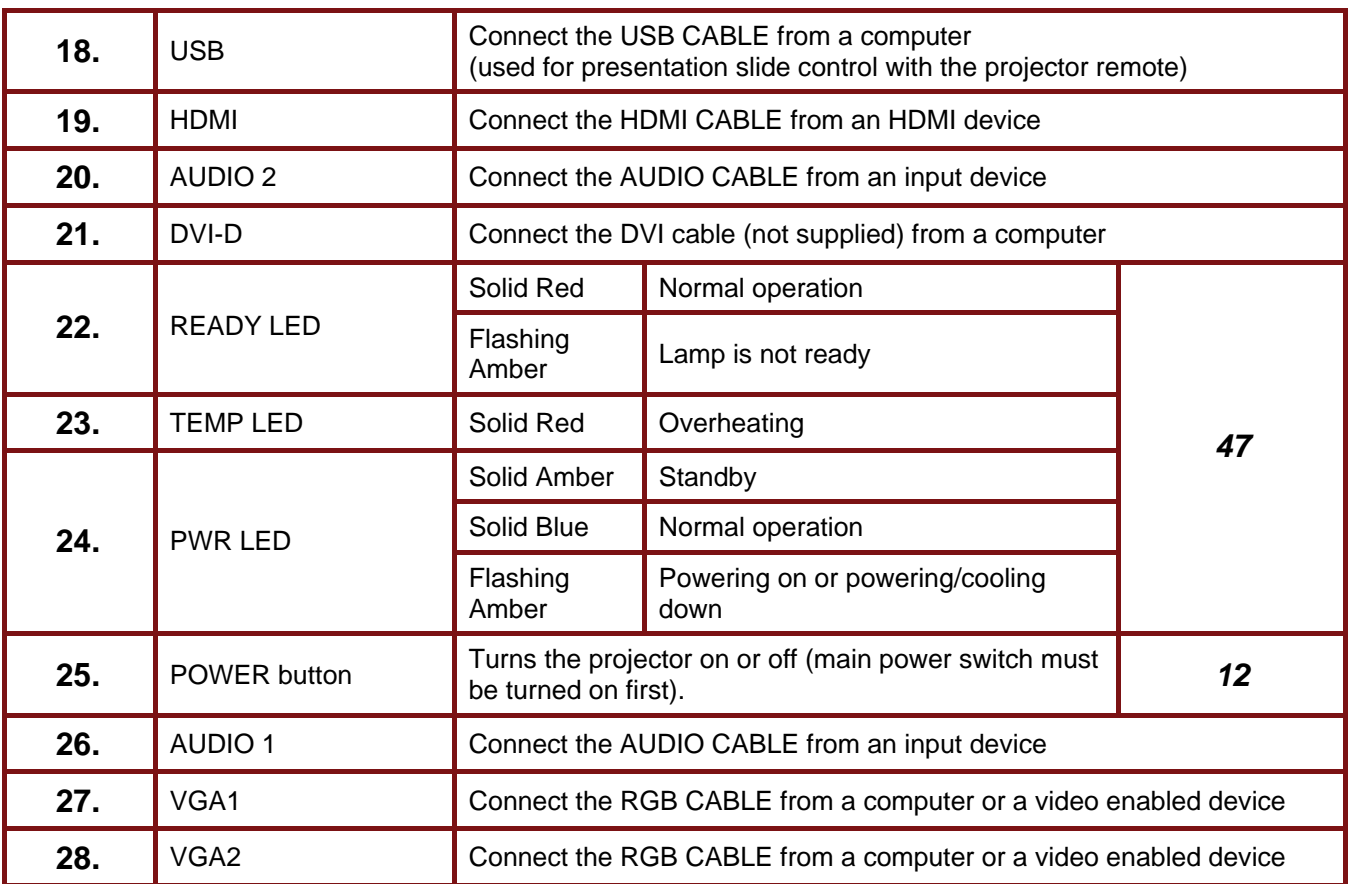

### *Note:*

*If your video equipment has various input sources, it is recommended to connect in priority of*<br>HDMI, component, S-Video, Composite for better picture quality.

#### *Warning:*

*As a safety precaution, disconnect all power to the projector and connecting devices before making connections.* 

# <span id="page-12-0"></span>*Bottom view*

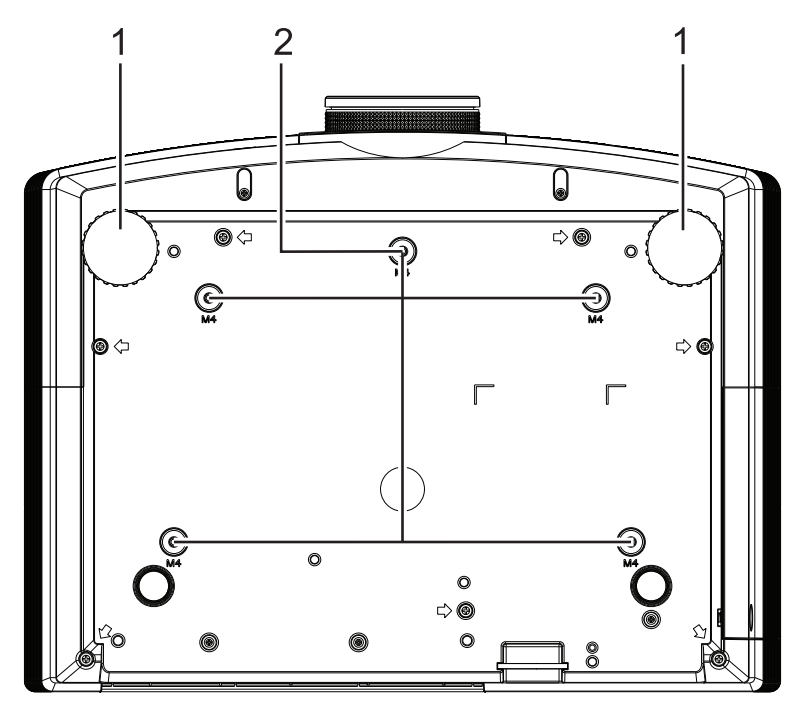

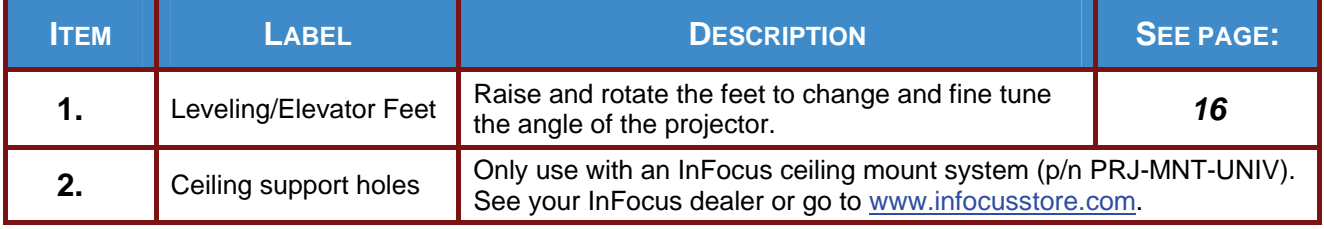

### *Note:*

*When installing, ensure that you use only UL Listed ceiling mounts.* 

*For ceiling installations, use approved mounting hardware and M4 screws with a maximum screw depth of 6 mm (0.23 inch).* 

*The construction of the ceiling mount must be of a suitable shape and strength. The ceiling mount load capacity must exceed the weight of the installed equipment, and as an additional precaution be capable of withstanding three times the weight of the equipment over a period of 60 seconds.* 

# <span id="page-13-1"></span><span id="page-13-0"></span>**Remote Control Parts**

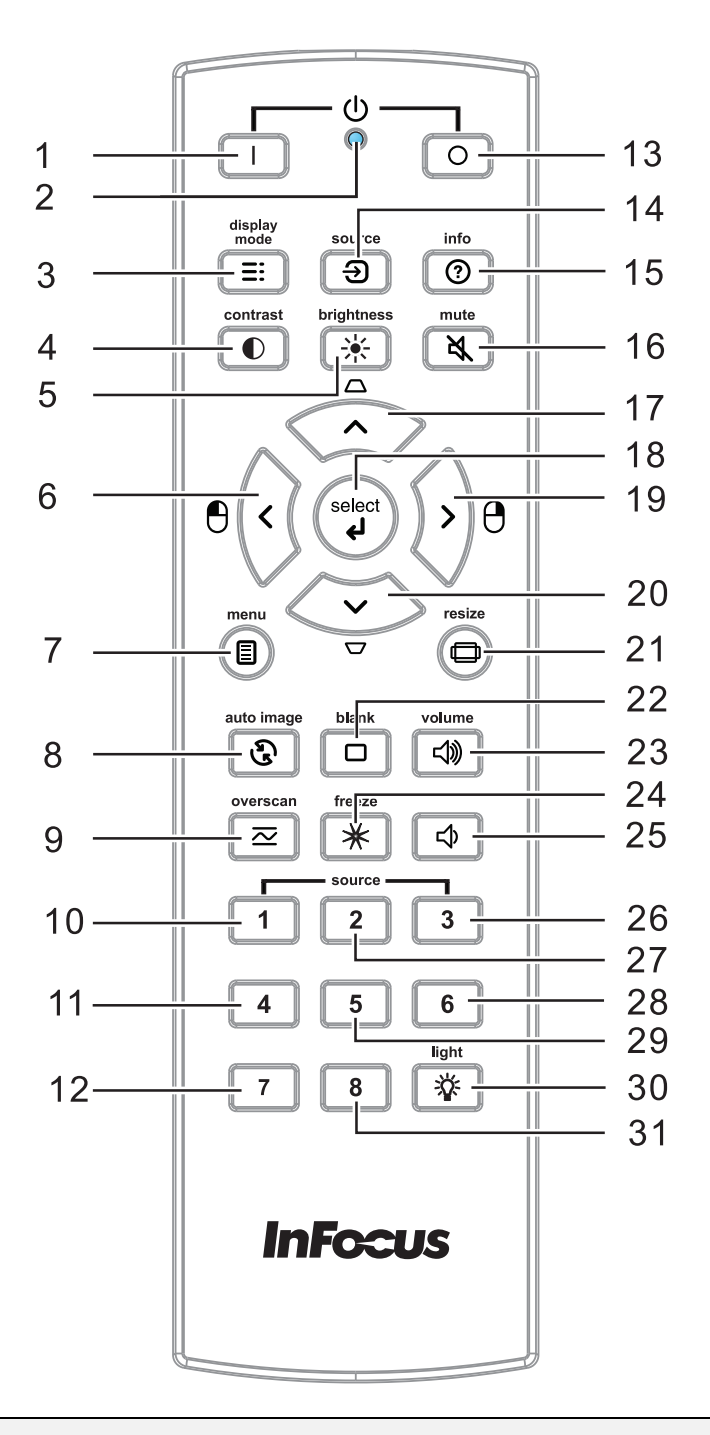

#### *Important:*

*1. Avoid using the projector with bright fluorescent lighting turned on. Certain high-frequency fluorescent lights can disrupt remote control operation.* 

*2. Be sure nothing obstructs the path between the remote control and the projector. If the path between the remote control and the projector is obstructed, you can bounce the signal off certain reflective surfaces such as projector screens.* 

*3. The buttons and keys on the projector have the same functions as the corresponding buttons on the remote control. This user's manual describes the functions based on the remote control.* 

# **User's Manual**

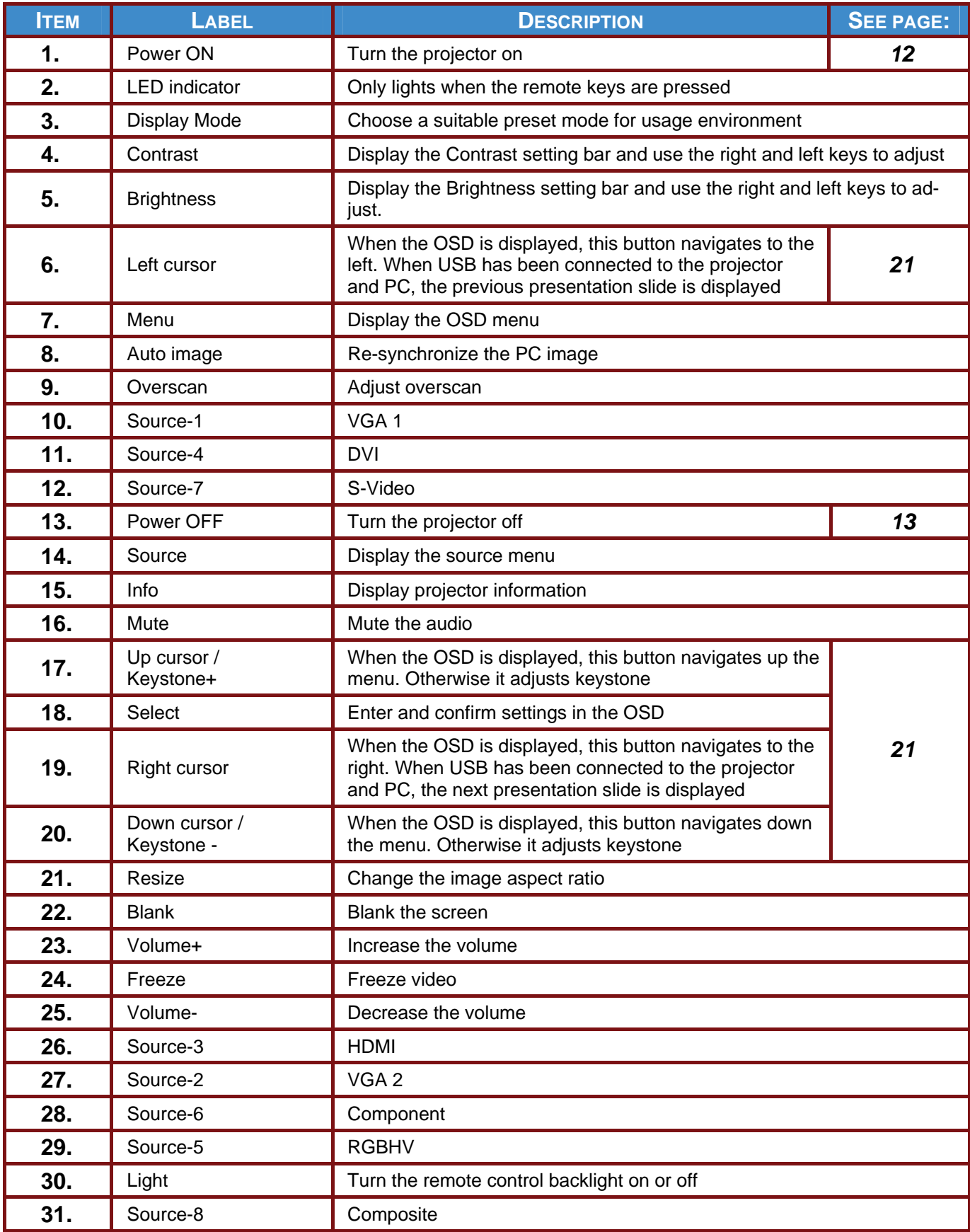

# *SETUP AND OPERATION*

# <span id="page-15-0"></span>**Inserting the Remote Control Batteries**

1. Remove the battery compartment cover by sliding the cover in the direction of the arrow.

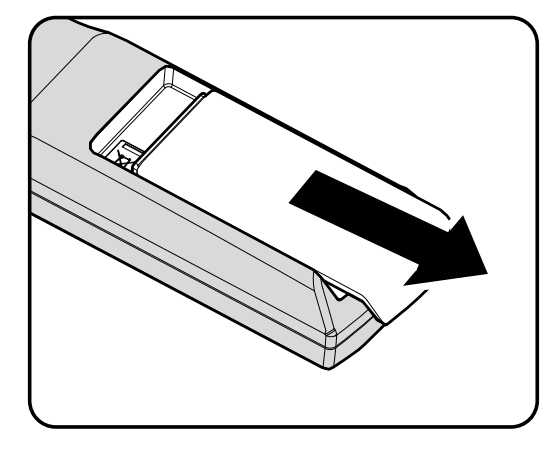

**2.** Insert the batteries (not included) as shown in the illustration.

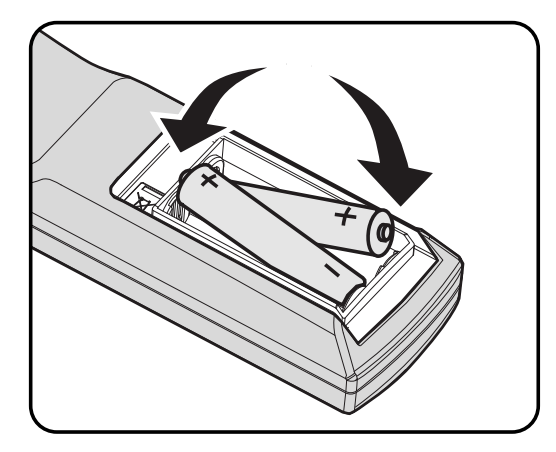

**3.** Replace the cover.

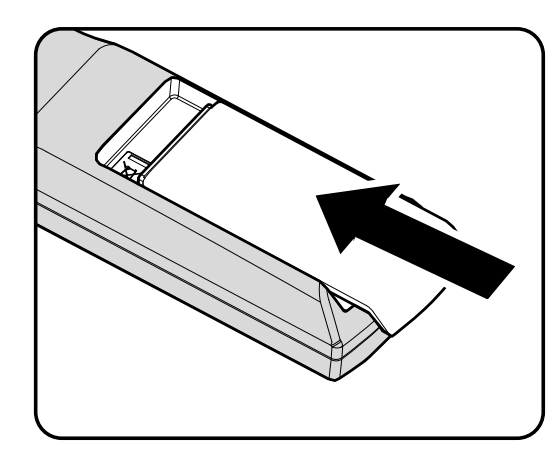

### *Caution:*

- *1. Only use AA batteries (Alkaline batteries are recommended).*
- *2. Dispose of used batteries according to local ordinance regulations.*
- *3. Remove the batteries when not using the projector for prolonged periods.*
- *4. Do not mix old and new batteries, or mix battery types.*

# <span id="page-16-1"></span><span id="page-16-0"></span> **Installing or Removing the Optional Lens**

### *Caution:*

y *Do not shake or place excessive pressure on the projector or the lens components as the projector and lens components contain precision parts.* 

<sup>y</sup> *Before removing or installing the lens, be sure to turn off the projector, wait until the cooling fans stop, and turn off the main power switch.* 

- <sup>y</sup> *Do not touch the lens surface when removing or installing the lens.*
- <sup>y</sup> *Keep fingerprints, dust or oil off the lens surface.*
- <sup>y</sup> *Do not scratch the lens surface.*
- <sup>y</sup> *Work on a level surface with a soft cloth under it to avoid scratching.*
- <sup>y</sup> *If you remove and store the lens, attach the lens cap to the projector to keep off dust and dirt.*

# *Removing the Existing Lens From the Projector*

- **1.** Push and release the top cover to open as shown.
- 2. Push the LENS RELEASE button to the unlock position.

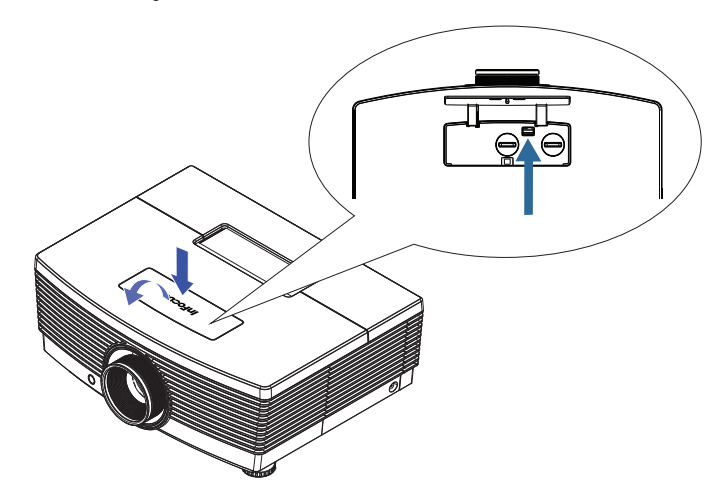

- **3.** Grasp the lens.
- **4** Rotate the lens counterclockwise. The existing lens will be disengaged.
- **5.** Pull out the existing lens slowly.

**IRIS PIN**

# <span id="page-17-0"></span>*Installing the New Lens*

**1.** Align the notches and correctly position the electrical contact pad as shown in the picture.

### *Note:*

*Pin of IRIS should be in the direction as shown in the picture.* 

**2.** Rotate the lens clockwise until you feel it click into place.

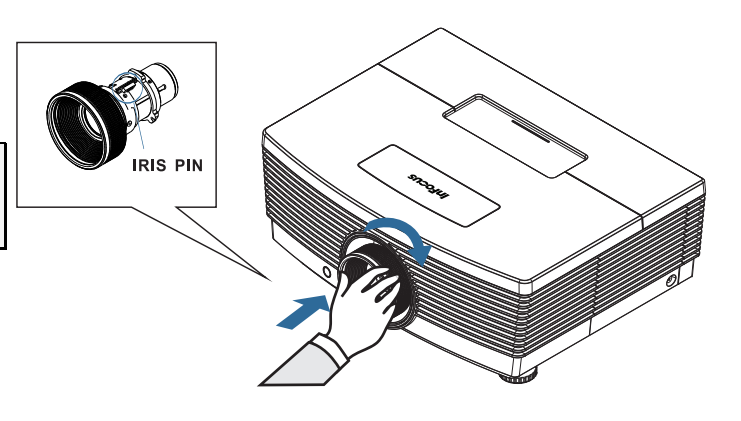

# <span id="page-18-1"></span><span id="page-18-0"></span>**Starting and Shutting down the Projector**

- **1.** Remove the lens cap.
- **2.** Connect the power cord to the projector. Connect the other end to a wall outlet. Verify that the AC Power switch on the back of the unit is turned on. When connected, the PWR LED will turn solid amber.

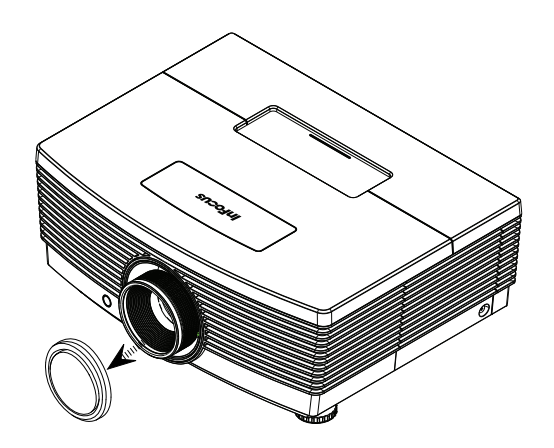

**3.** Turn on the lamp by pressing the **FOWER** " button on the rear of the projector or the Power On button on the remote. The PWR LED will now flash amber.

The startup screen will display in approximately 30 seconds.

### *Note:*

*The first time you use the projector, you can select your preferred language from the Quick menu after the startup screen displays.*

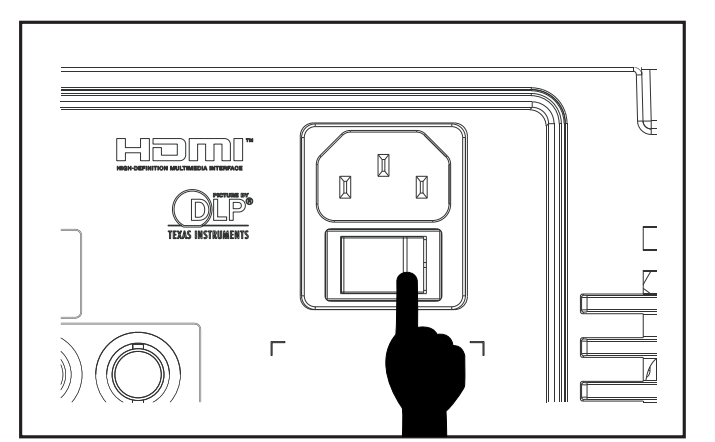

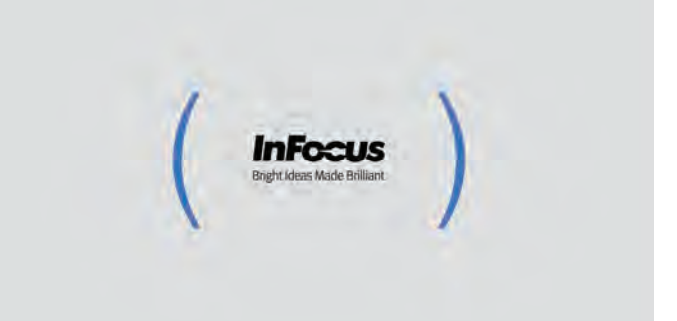

- <span id="page-19-0"></span>If more than one input device is connected, press the **SOURCE** button and use ▲▼ to **4.**  scroll among devices.
	- VGA 1 : Analog RGB
	- VGA 2 : Analog RGB
	- BNC : Analog / serial digital interface video inputs
	- HDMI : High Definition Multimedia Interface
	- DVI : DVI
	- Component Video: DVD input YCbCr / YPbPr, or HDTV input YPbPr via HD15

connector

- S-Video: Super video (Y/C separated)
- Composite Video: Traditional composite video
- **5.** To turn the projector off, press the Power OFF button on the remote. When the "Power Off? / Press **Power** again" message appears, press the **POWER** button twice. The projector turns off.

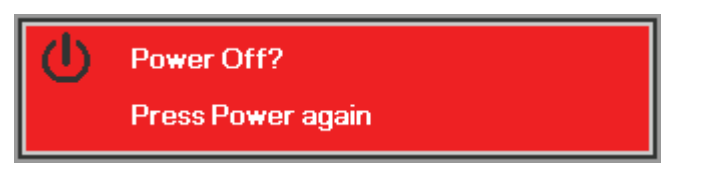

### *Caution:*

*1. Be sure to remove the lens cap before starting projector.* 

*2. Do not unplug the power cord until the READY LED stops flashing–indicating the projector has cooled down.*

# <span id="page-20-0"></span>**Setting an Access Password (Security Lock)**

You can use the four (arrow) buttons to set a password and prevent unauthorized use of the projector. When enabled, the password must be entered after you power on the projector. (See *[Navigating the](#page-27-2)  [OSD](#page-27-2)* on page [21](#page-27-2) and *[Setting the OSD Language](#page-28-1)* on page [22](#page-28-1) for help on using OSD menus.)

#### *Important:*

*Keep the password in a safe place. Without the password, you will not be able to use the projector. If you lose the password, contact InFocus at <i>[www.infocus.com/support](http://www.infocus.com/support)*.

**1.** Press the **MENU** button to open the OSD menu.

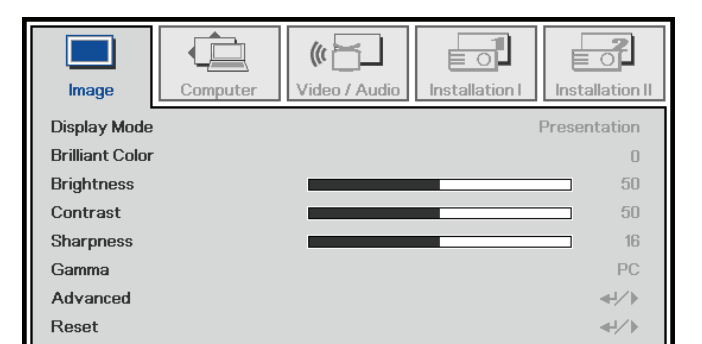

**2.** Press the cursor ◄► button to move to the **Installation I** menu, press the cursor ▲▼ button to highlight **Advanced**. Press the Select button or right arrow button to select the Advanced menu.

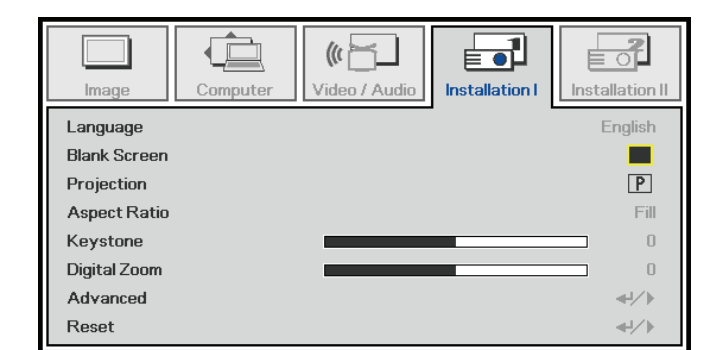

- **3.** Press the cursor ▲▼ button to select **Security Lock**.
- **4.** Press the cursor ◄► button to enable or disable security lock function.

A password dialog box automatically appears.

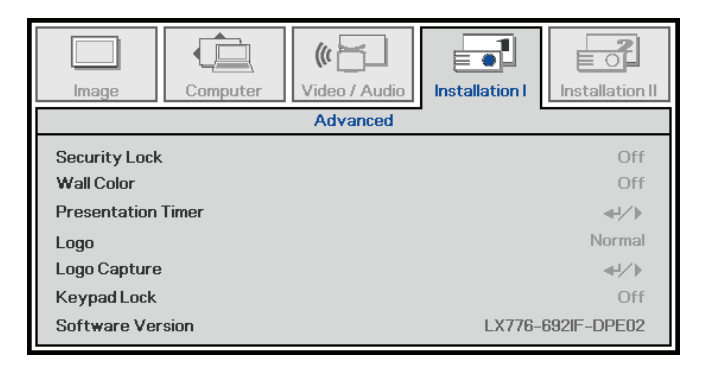

# **IN5312/IN5314 – User's Manual**

**5.** Use the arrow buttons ▲▼◄► on either the keypad or remote control to enter a password. Any combination can be used, including the same arrow button, but you must use a combination of five arrow button presses.

> Push the **MENU** button to exit the dialog box.

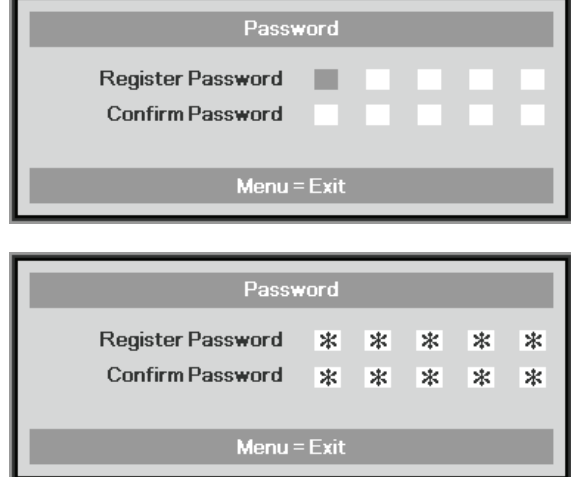

**6.** The password confirm menu appears when the user powers on the projector and the Security Lock feature is enabled.

Enter the password in the order you set it at step 5. In case you forget the password, please contact InFocus at [www.infocus.com/support](http://www.infocus.com/support).

The service center will validate the owner and help reset the password.

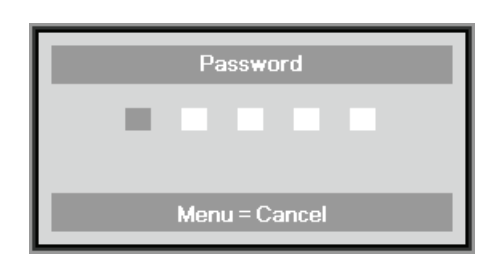

# <span id="page-22-1"></span><span id="page-22-0"></span> **Adjusting the Projector Level**

Take note of the following when setting up the projector:

- *The projector table or stand should be level and sturdy.*
- *Position the projector so that it is perpendicular to the screen.*
- *Remove and discard the foam spacers on the rear leveling feet before adjusting the projection angle.*
- *Ensure the cables are in a safe location. You could trip over them.*
- **1.** To raise the level of the projector, twist the leveling feet clockwise.

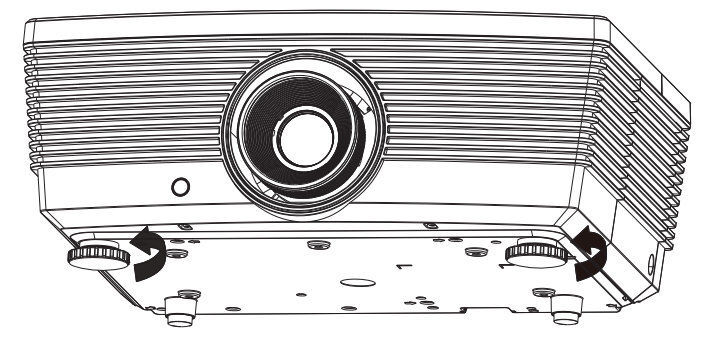

**2.** To lower the level of the projector, lift the projector and twist the leveling feet counter clockwise.

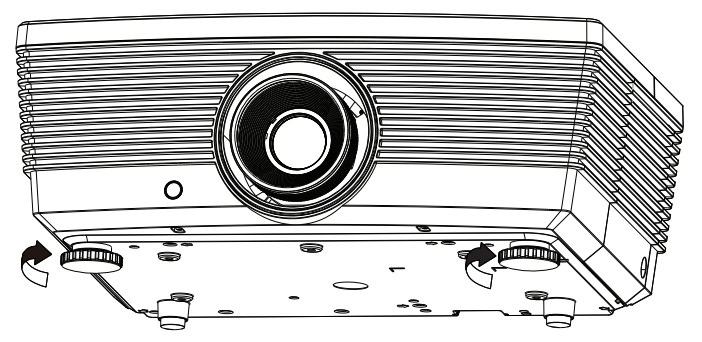

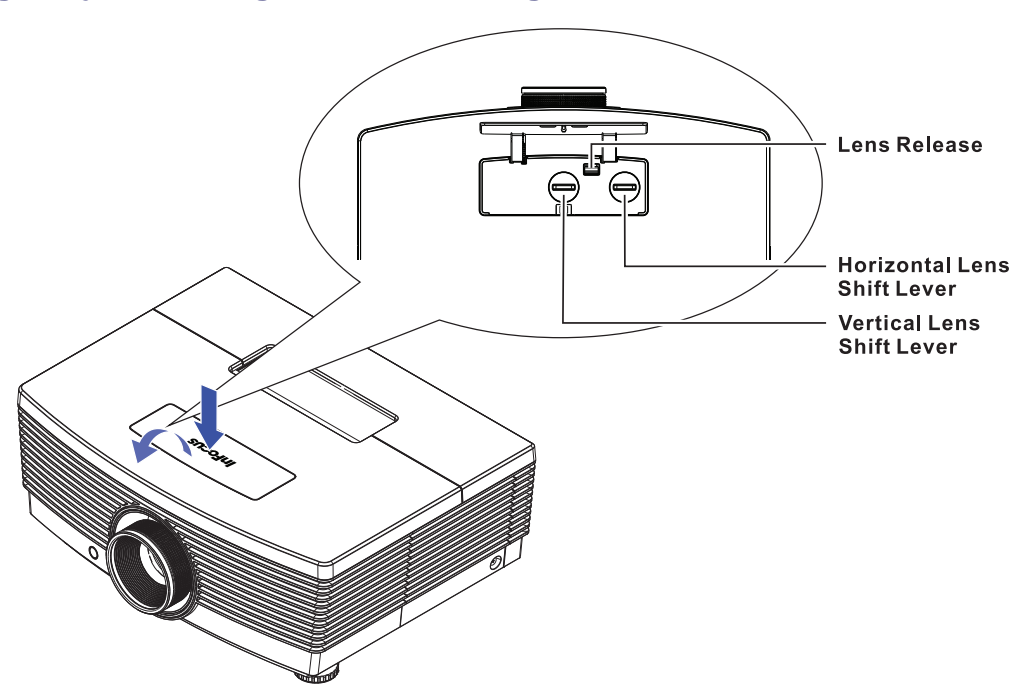

# <span id="page-23-0"></span>**Adjusting Projected Image Position Using Shift**

The Shift feature provides a lens shift function that can be used to adjust the position of the projected image either horizontally or vertically within the range detailed below.

Shift is a unique system that provides lens shift while maintaining a much higher ANSI contrast ratio than traditional lens shift systems.

### <span id="page-23-1"></span>*Adjusting the vertical image position*

The vertical image height can be adjusted between 100% and 40% offset for IN5312 (XGA); 105% and 35% for IN5314 (WXGA) (offset =[(O+H)/H] x100%, O: distance from bottom of image to center of lens). Note that the maximum vertical image height adjustment can be limited by the horizontal image position. For example it is not possible to achieve the maximum vertical image position height detailed above if the horizontal image position is at maximum. Please consult the Shift Range diagram below for further clarification.

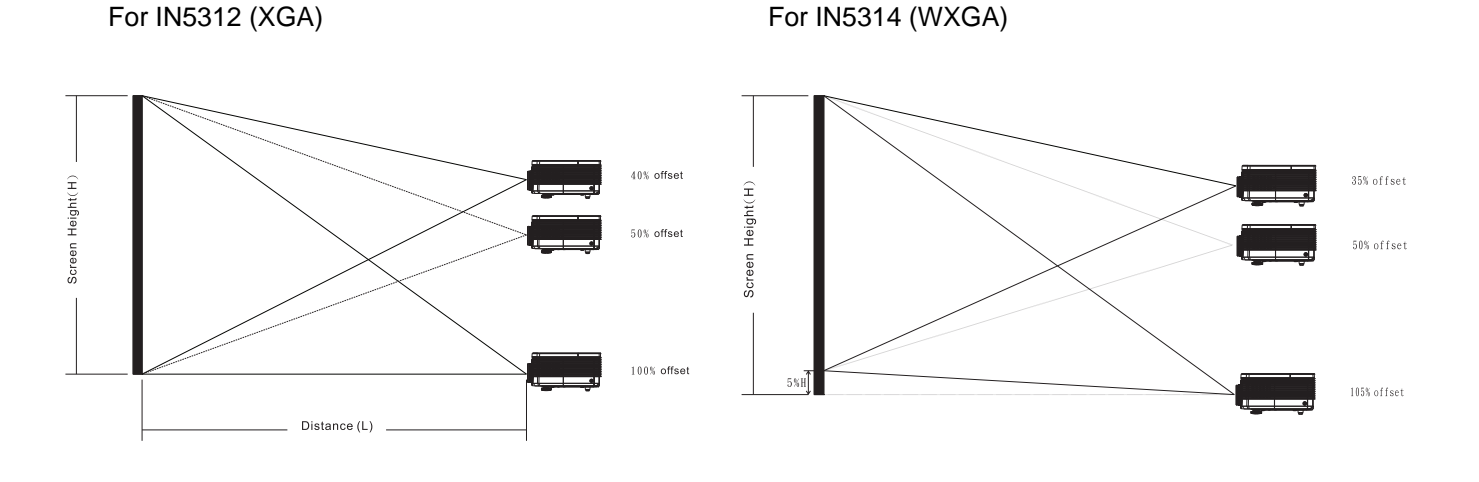

# <span id="page-24-1"></span><span id="page-24-0"></span>*Adjusting the horizontal image position*

With the lens in the center position the horizontal image position can be adjusted to the left or right by up to a maximum of 5% of the image width. Note that the maximum horizontal image height adjustment can be limited by the vertical image position. For example it is not possible to achieve the maximum horizontal image position if the vertical image position is at maximum. Please consult the Shift Range diagram below for further clarification.

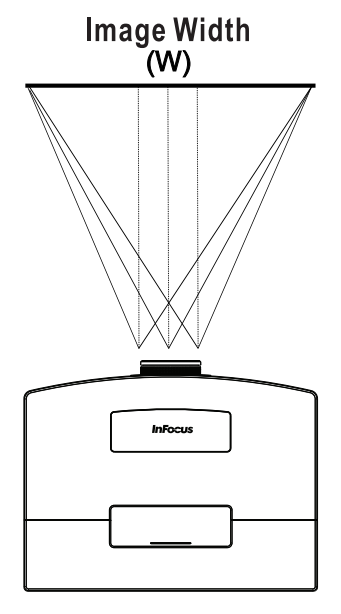

Left Side <>> Right Side  $(W) \times 5\%$   $(W) \times 5\%$ 

# *Shift Range Diagram*

For IN5312 (XGA) For IN5314 (WXGA)

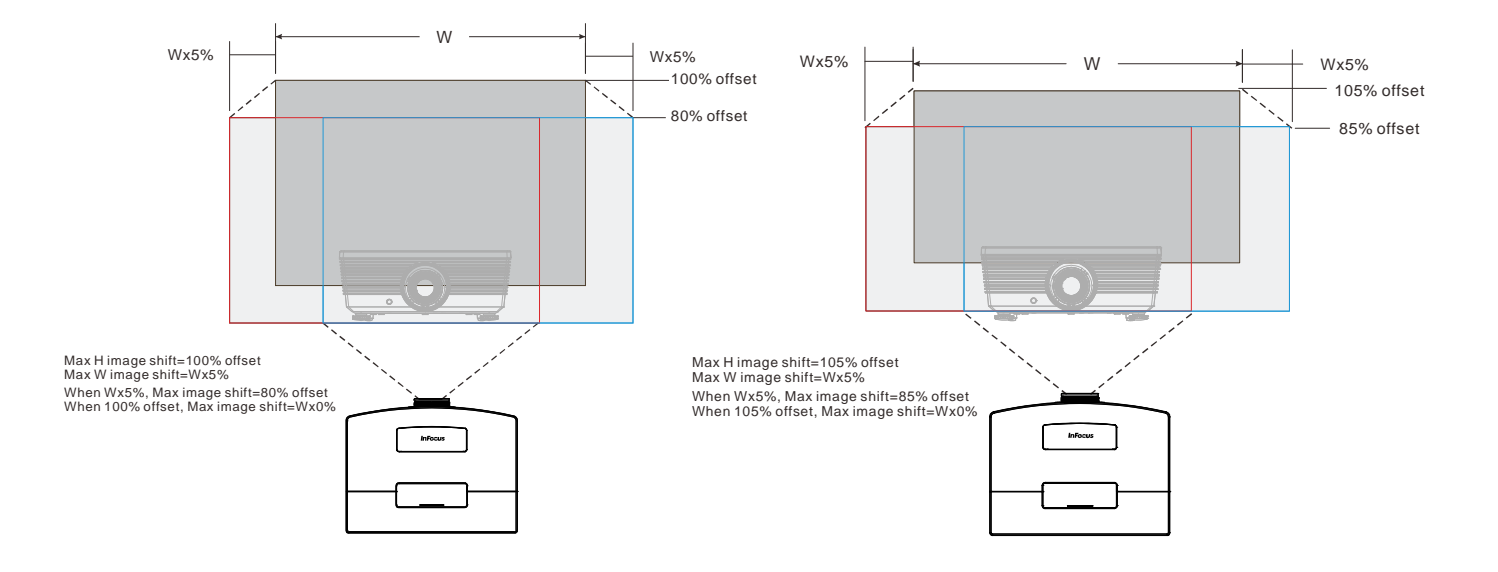

# <span id="page-25-1"></span><span id="page-25-0"></span>**Adjusting Zoom, Focus and Keystone**

appears on the display.

**1.** Use the **Zoom** ring to resize the projected image and screen size. **2.** Use the **Focus** ring to sharpen the projected image. **3.** Use the **KEYSTONE** buttons (on the projector or the remote control) to correct im-C **MENU** SELECT age trapezoiding (wider top or bottom).  $\Box$  $\mathbf{t}$ ত  $\overline{\mathbb{P}}$ 76  $\overline{\Phi}$ ≂ Remote control and OSD panel **4.** The keystone control Keystone  $\mathbf{0}$ е

# <span id="page-26-0"></span>**Adjusting the Volume**

**1.** Press the **Volume** buttons (on the projector or the remote control).

> The volume control appears on the display.

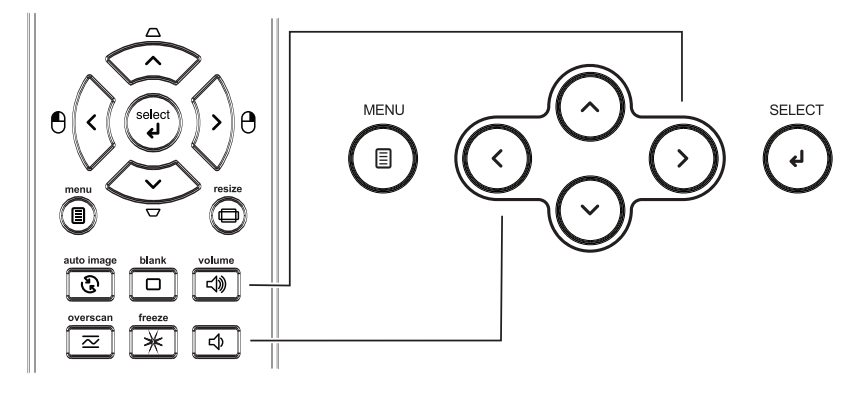

- **2.** Use the **Vol +/-** buttons (on the projector or the remote control).
- **3.** Press the **MUTE** button to turn off the audio (This feature is only available on the remote).

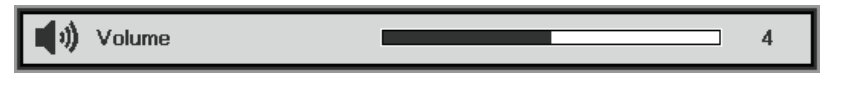

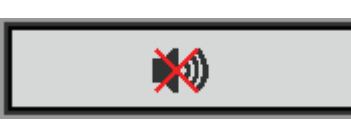

# *ON-SCREEN DISPLAY (OSD) MENU SETTINGS*

# <span id="page-27-2"></span><span id="page-27-1"></span><span id="page-27-0"></span>**OSD Menu Controls**

The projector has an OSD that lets you make image adjustments and change various settings.

# *Navigating the OSD*

You can use the remote control cursor buttons or the projector keypad to navigate and make changes to the OSD.

- 1. To enter the OSD, press the **MENU** button.
- 2. There are five menus. Press the cursor ◄► button to move through the menus.
- 3. Press the cursor ▲▼ button to move up and down in a menu.
- 4. Press ◄► to change setting values.
- 5. Press **MENU** to close the OSD or leave a sub menu.

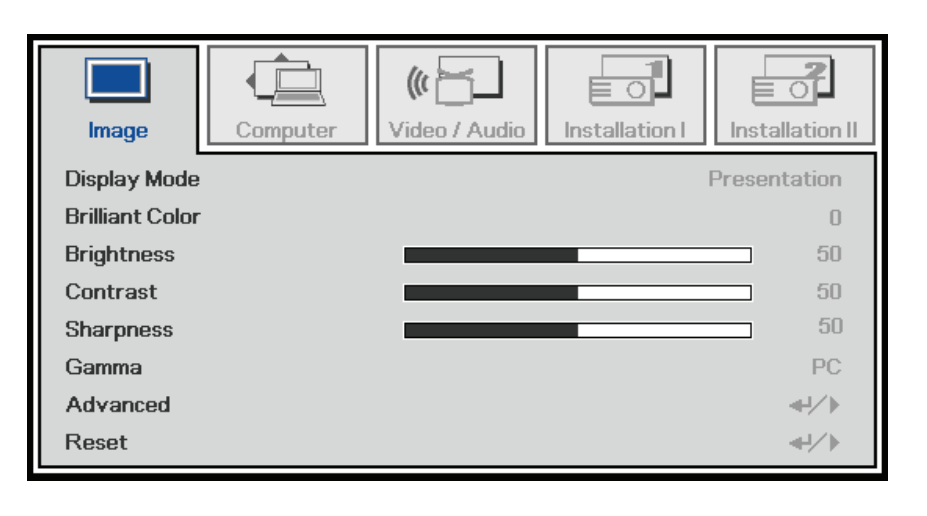

#### *Note:*

**Depending on the video source, not all items in the OSD are available. For example, the <b>Horizon***tal/Vertical Position items in the Computer menu can only be modified when connected to a PC. Items that are not available cannot be accessed and are grayed out.* 

# <span id="page-28-1"></span><span id="page-28-0"></span>**Setting the OSD Language**

Set the OSD language to your preference before continuing.

1. Press the **MENU** button. Press the cursor ◄► button to navigate to **Installation I**.

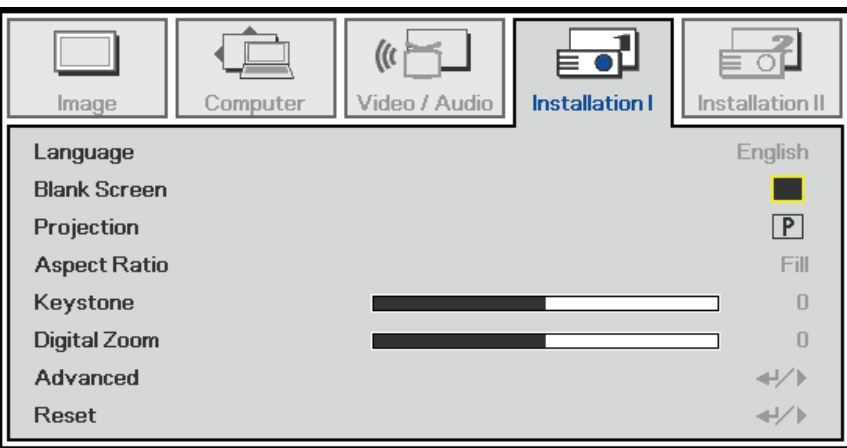

- 2. Press the cursor ▲▼ button until **Language** is highlighted.
- 3. Press the cursor ◄► button until the language you want is selected.
- 4. Press the **MENU** button to close the OSD.

# <span id="page-29-0"></span>**OSD Menu Overview**

Use the following illustration to quickly find a setting or determine the range for a setting.

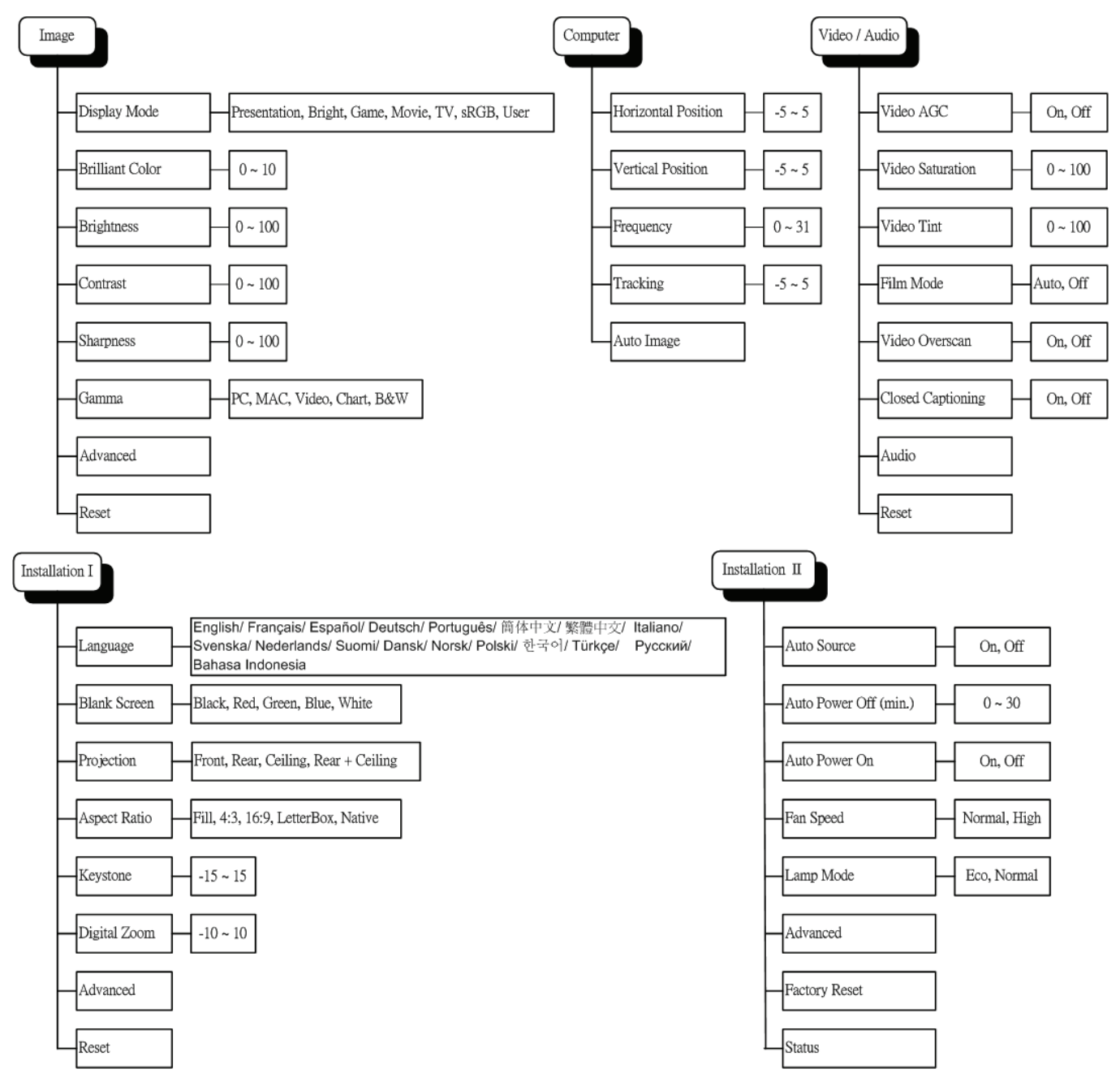

# <span id="page-30-0"></span>**OSD Sub-Menu Overview**

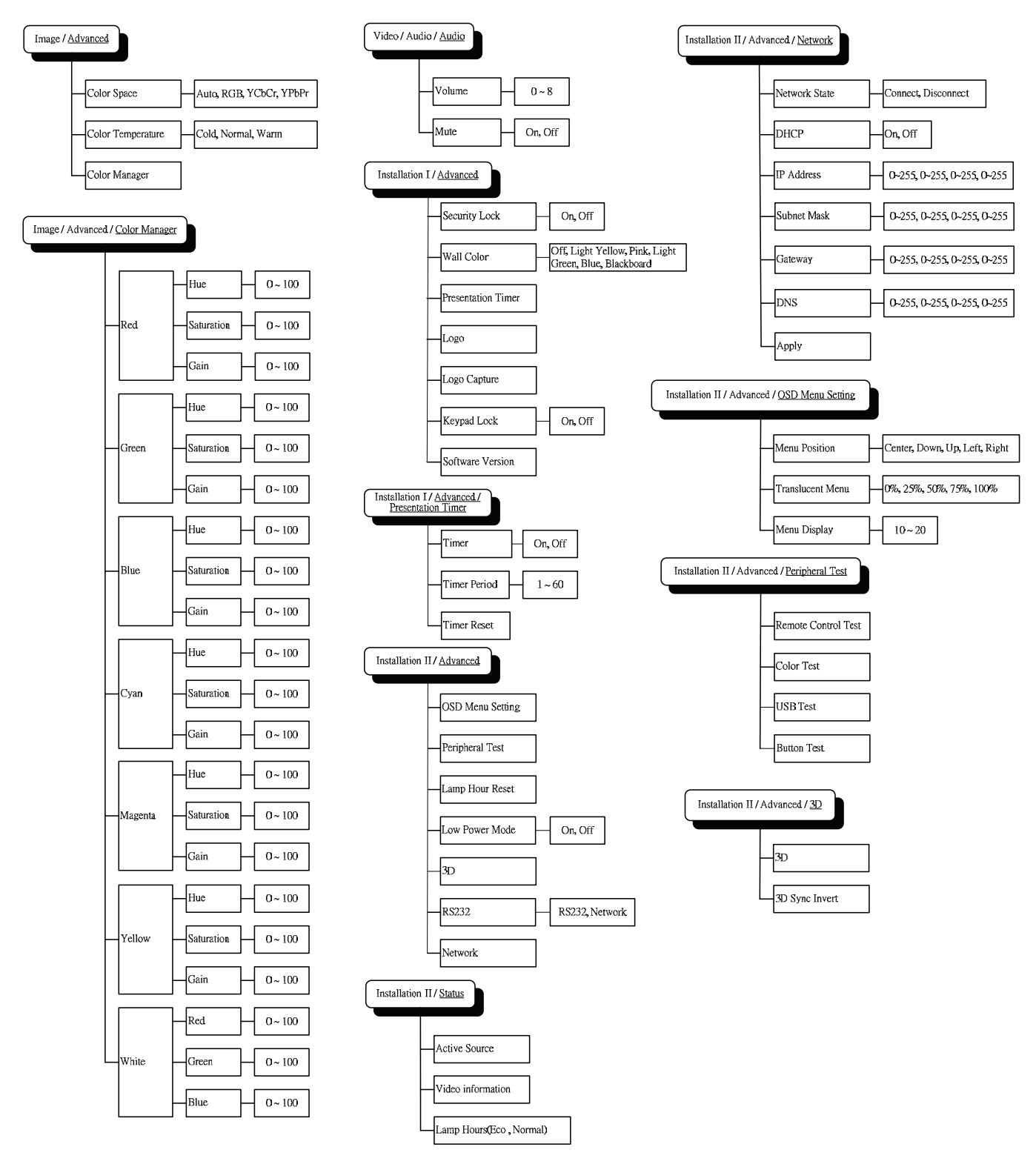

# <span id="page-31-0"></span>**Image Menu**

Press the **MENU** button to open the **OSD** menu. Press the cursor ◄► button to move to the **Image Menu**. Press the cursor ▲▼ button to move up and down in the **Image** menu. Press ◄► to change setting values.

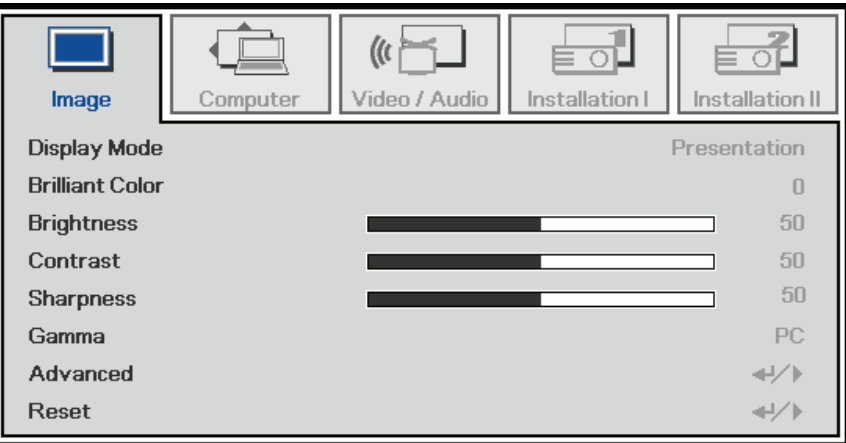

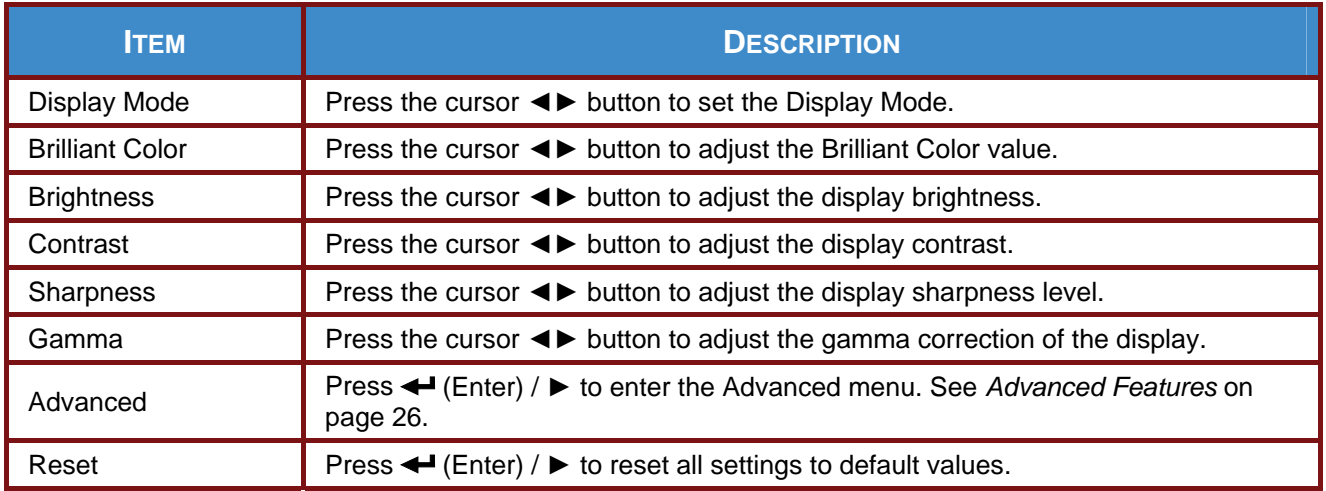

# <span id="page-32-1"></span><span id="page-32-0"></span>*Advanced Features*

Press the **Menu** button to open the **OSD** menu. Press ◄► to move to the **Image** menu. Press ▼▲ to move to the **Advanced** menu and then press **Enter** or ►. Press ▼▲ to move up and down in the **Advanced** menu.

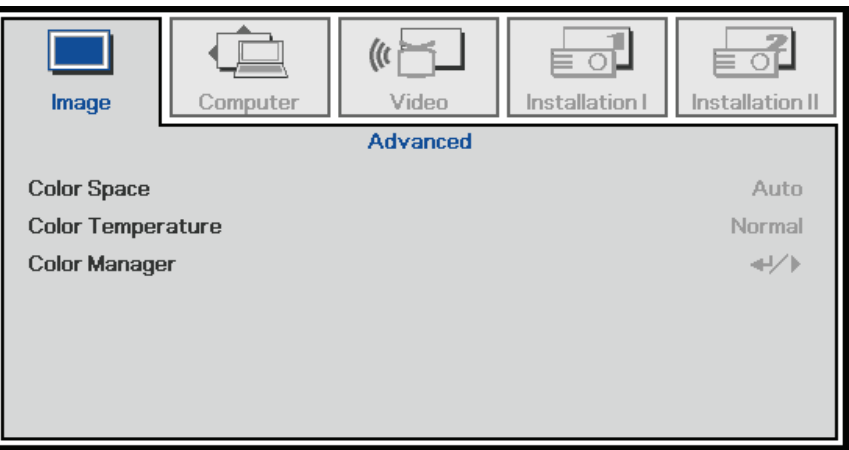

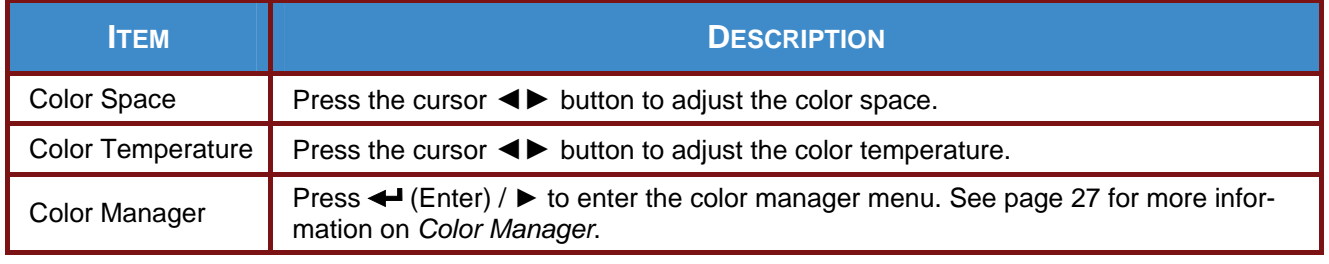

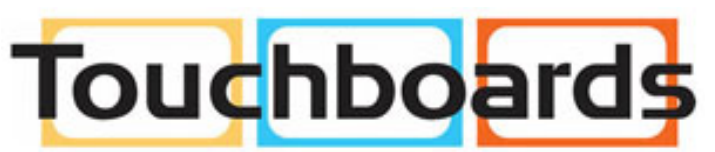

205 Westwood Ave, Long Branch, NJ 07740 Phone: 866-94 BOARDS (26273) / (732)-222-1511 Fax: (732)-222-7088 | E-mail: sales@touchboards.com

# <span id="page-33-0"></span>*Color Manager*

Press ← (Enter) / ► to enter the **Color Manager** sub menu.

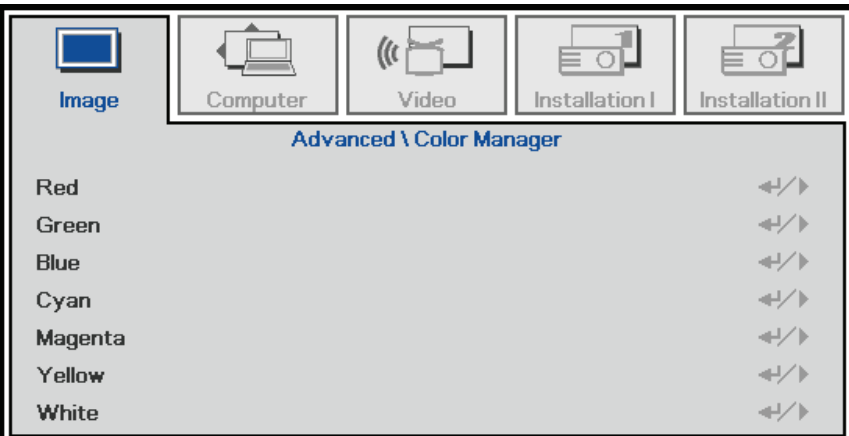

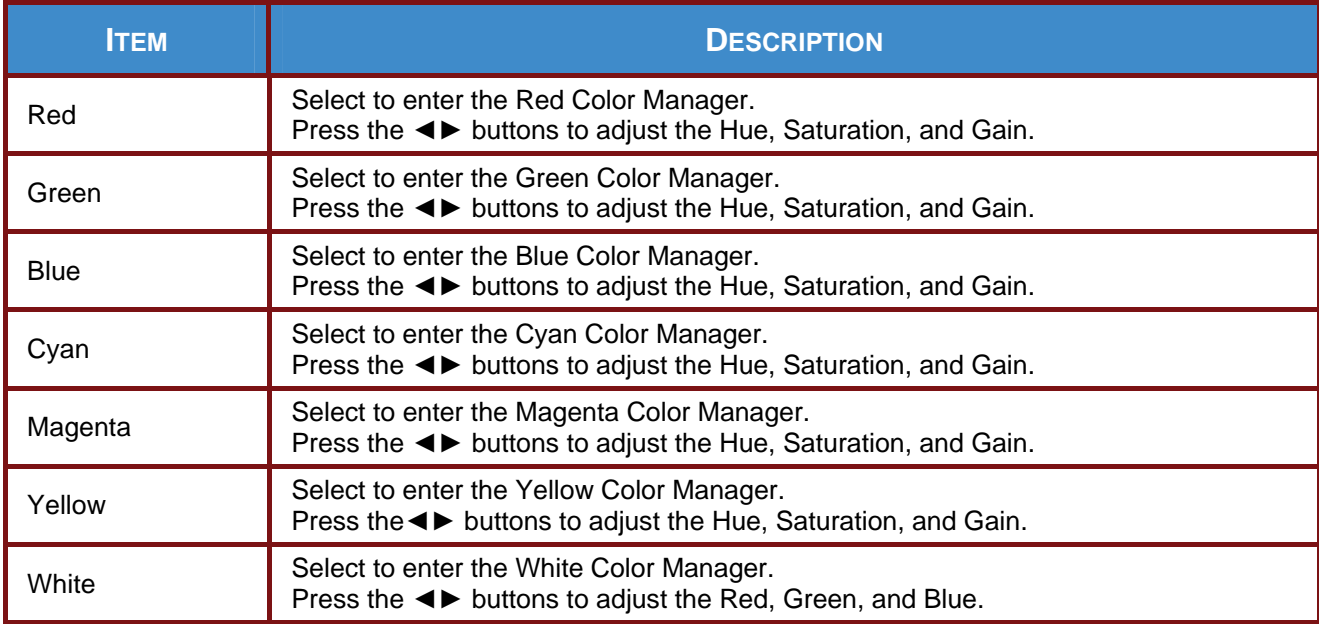

# <span id="page-34-0"></span>**Computer Menu**

Press the **MENU** button to open the **OSD** menu. Press the cursor ◄► button to move to the **Computer** menu. Press the cursor ▲▼ button to move up and down in the computer menu. Press ◄► to change setting values.

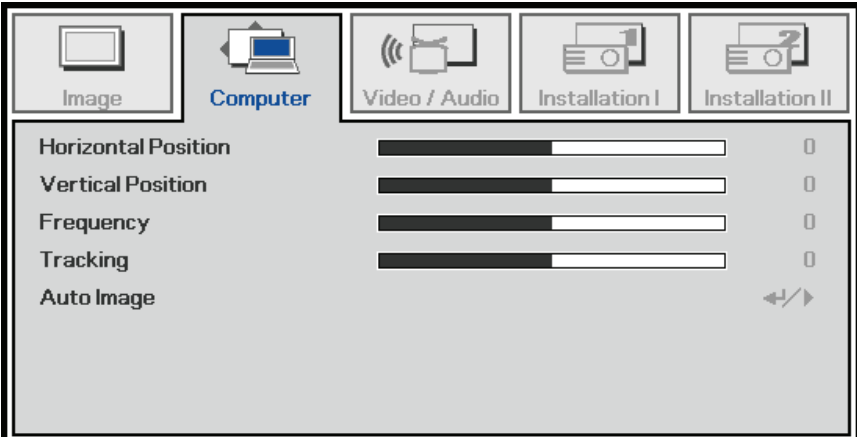

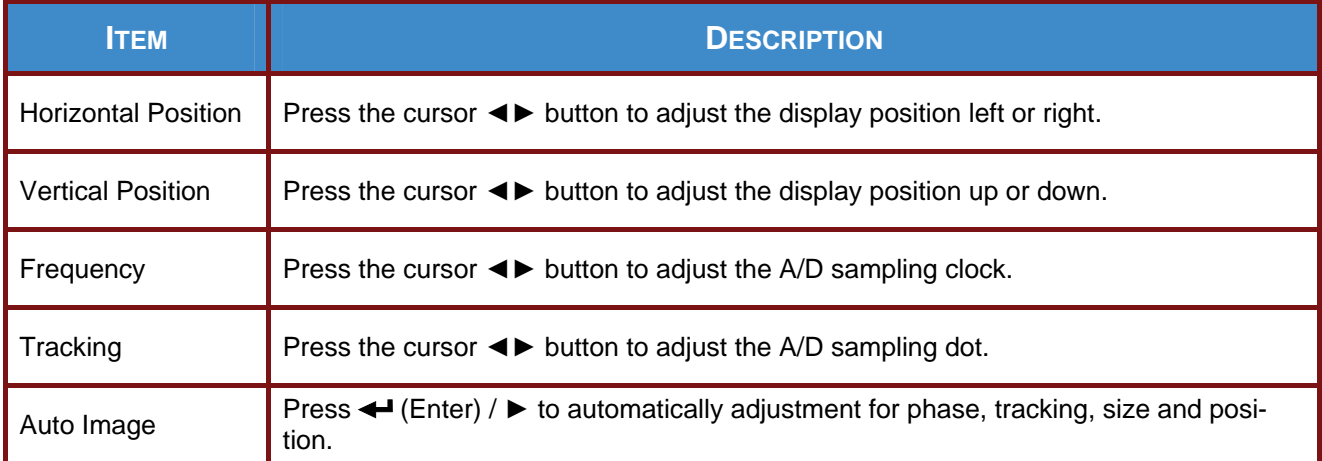

# <span id="page-35-0"></span>**Video/Audio Menu**

Press the **MENU** button to open the **OSD** menu. Press the cursor ◄► button to move to the **Video/Audio** menu. Press the cursor ▲▼ button to move up and down in the **Video/Audio** menu. Press ◄► to change setting values.

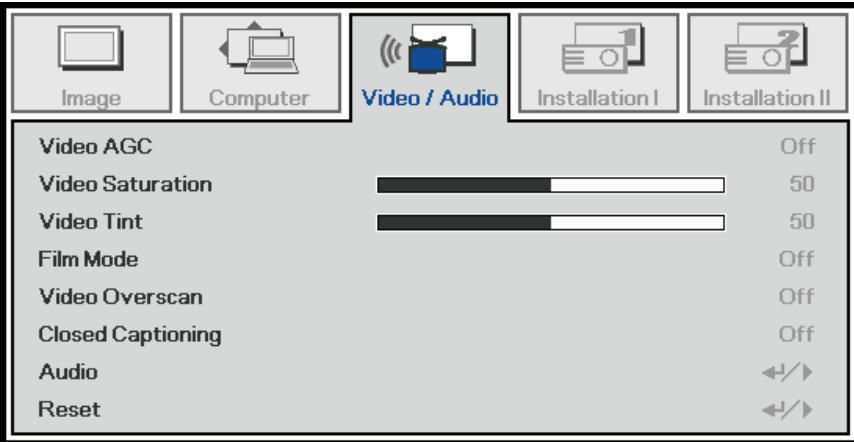

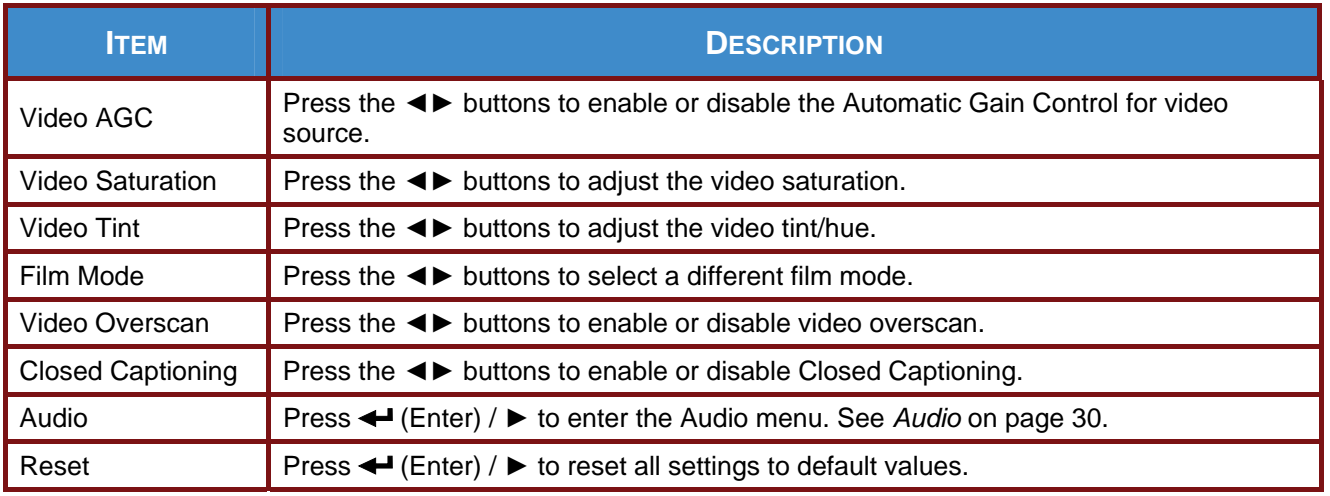

#### *Note:*

*Video jagging may occur when playing interlaced video. To overcome this issue, open the Video / Audio menu and adjust the Film Mode feature.* 

# <span id="page-36-0"></span>*Audio*

 $\overline{\mathbb{Q}}$  $\Box$  $\sqrt{3}$  $\overline{\mathbb{C}}$ Installation L Image Computer Video / Audio Installation II Audio Volume  $\bar{d}_i$  $\overline{\phantom{a}}$ Off Mute

<span id="page-36-1"></span>Press ← (Enter) / ► to enter the Audio sub menu.

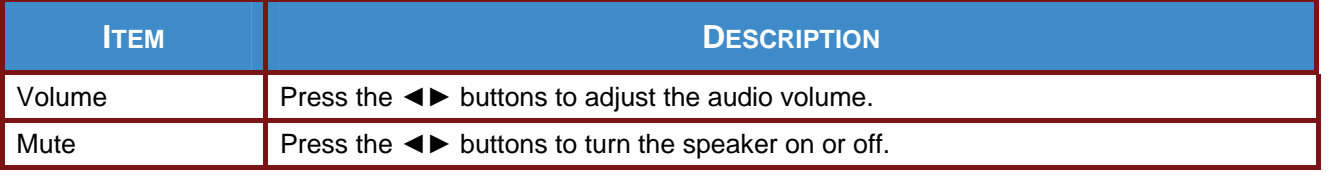

### <span id="page-37-0"></span> **Installation I Menu**

Press the **MENU** button to open the **OSD** menu. Press the cursor ◄► button to move to the **Installation I** menu. Press the cursor ▲▼ button to move up and down in the **Installation I** menu. Press ◄► to change setting values.

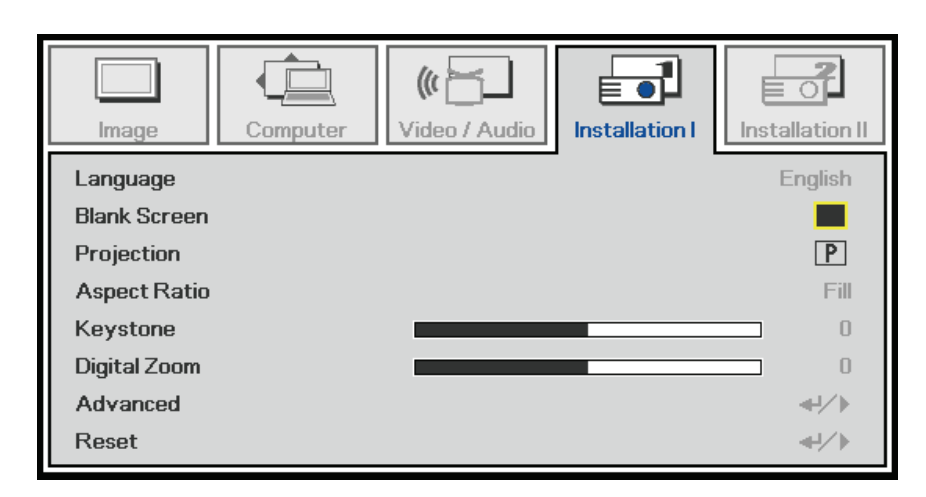

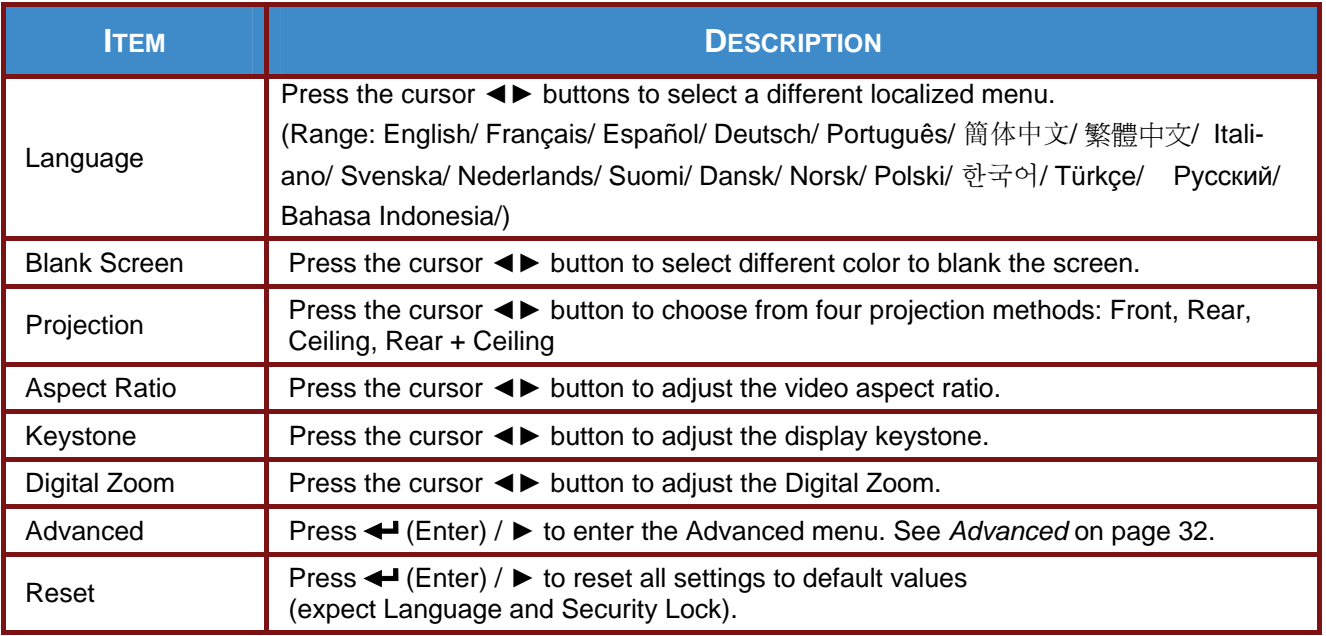

# <span id="page-38-1"></span><span id="page-38-0"></span>*Advanced*

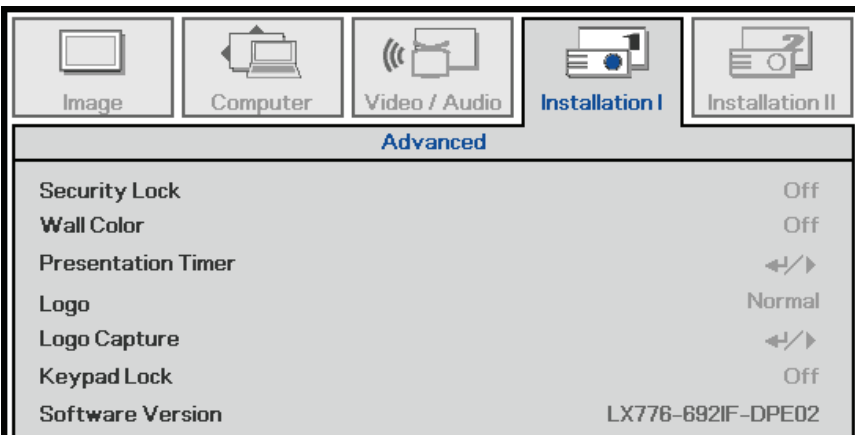

### Press ← (Enter) / ► to enter the **Advanced** sub menu.

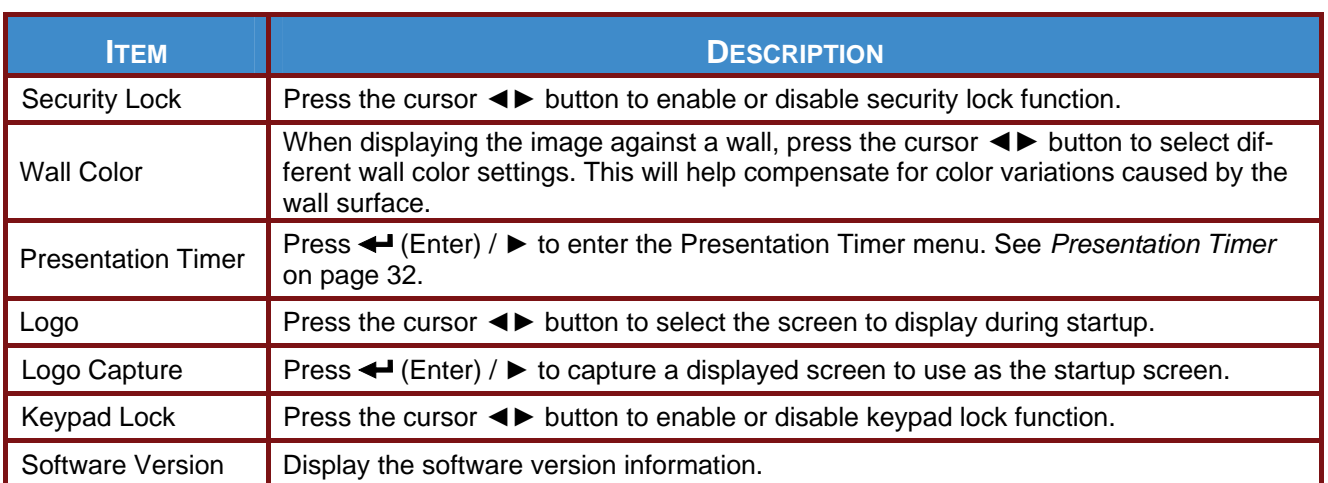

<span id="page-38-2"></span>*Presentation Timer* 

Press ← (Enter) / ► to enter the **Presentation Timer** sub menu.

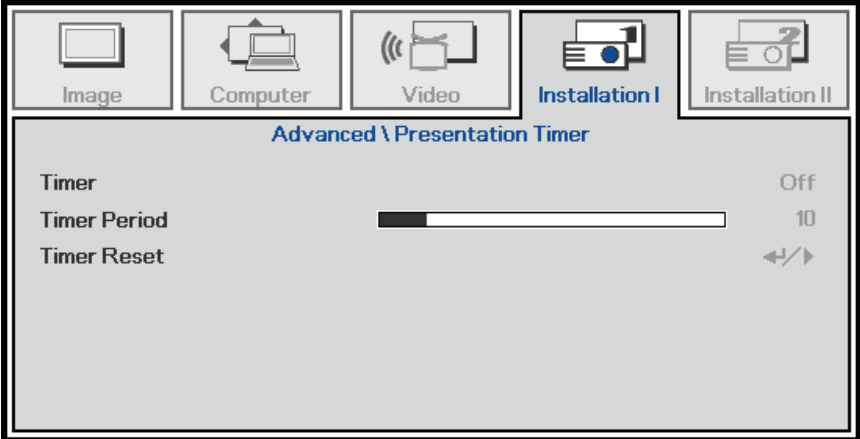

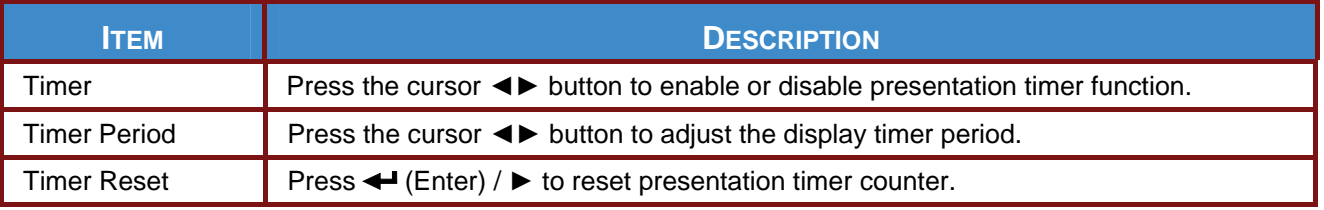

# <span id="page-39-0"></span>**Installation II Menu**

Press the **MENU** button to open the **OSD** menu. Press the cursor ◄► button to move to the **Installa**tion II menu. Press the cursor **▲ ▼** button to move up and down in the Installation II menu.

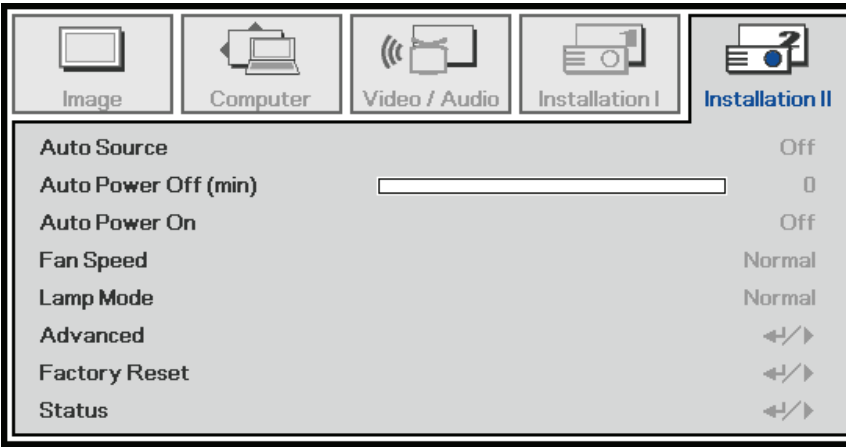

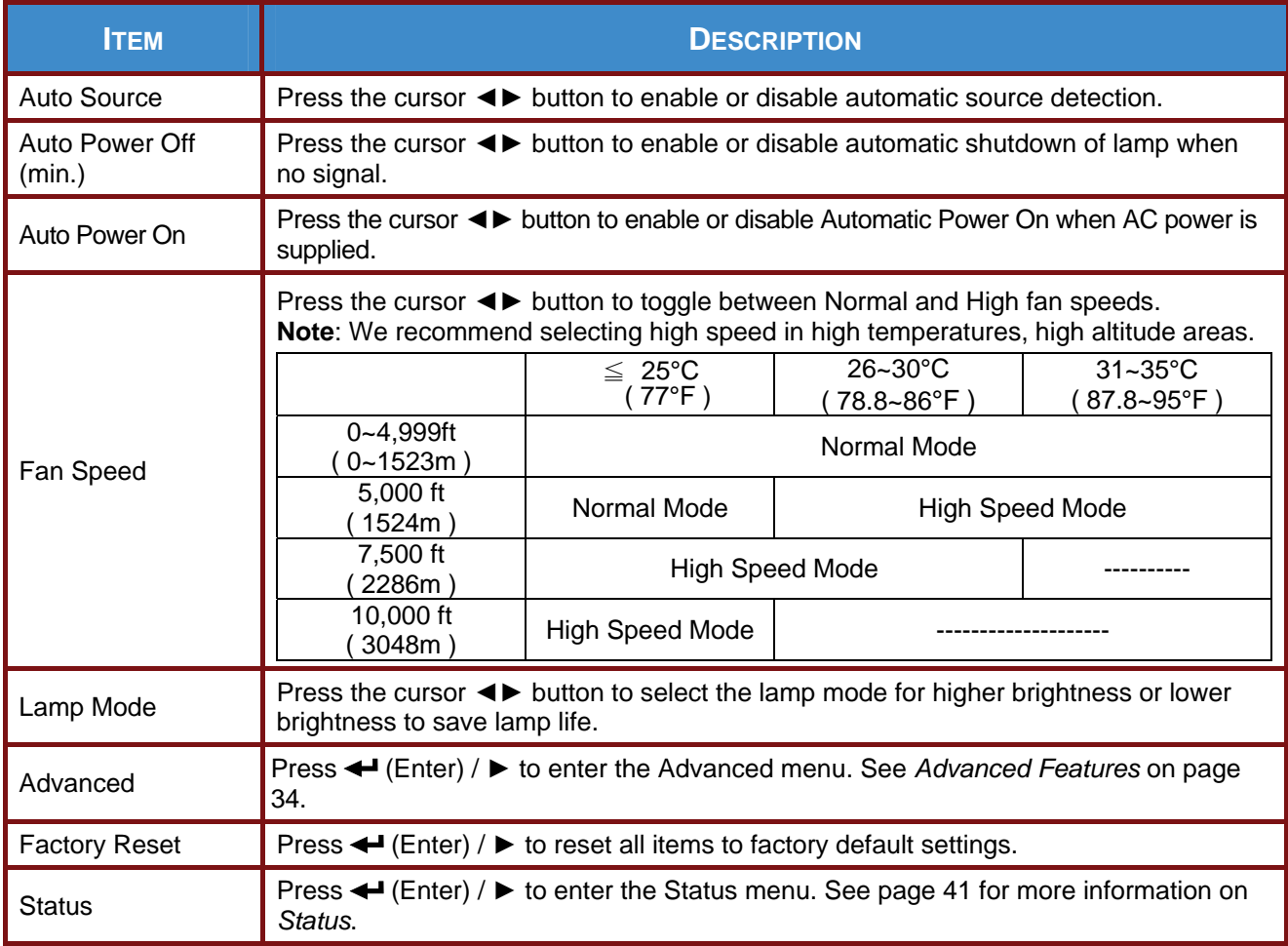

# <span id="page-40-1"></span><span id="page-40-0"></span>*Advanced Features*

Press the **Menu** button to open the **OSD** menu. Press ◄► to move to the **Installation II** menu. Press ▲▼ to move to the **Advanced** menu and then press **Enter** or ►. Press ▲▼ to move up and down in the **Advanced** menu. Press ◄► to change setting values.

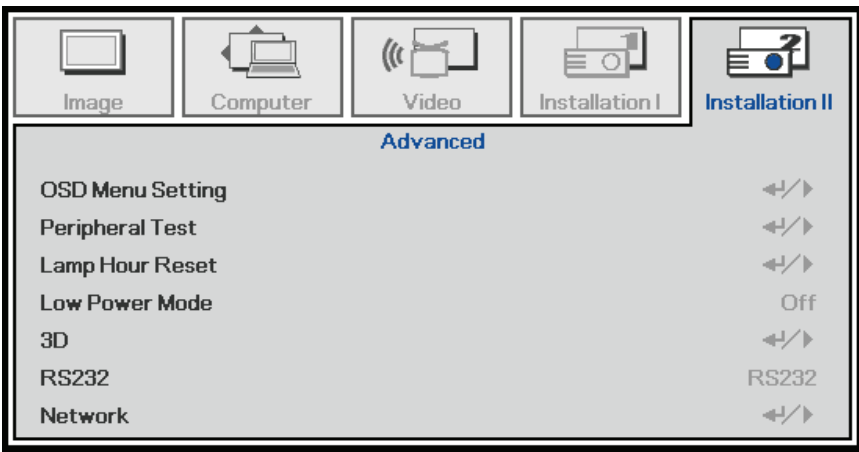

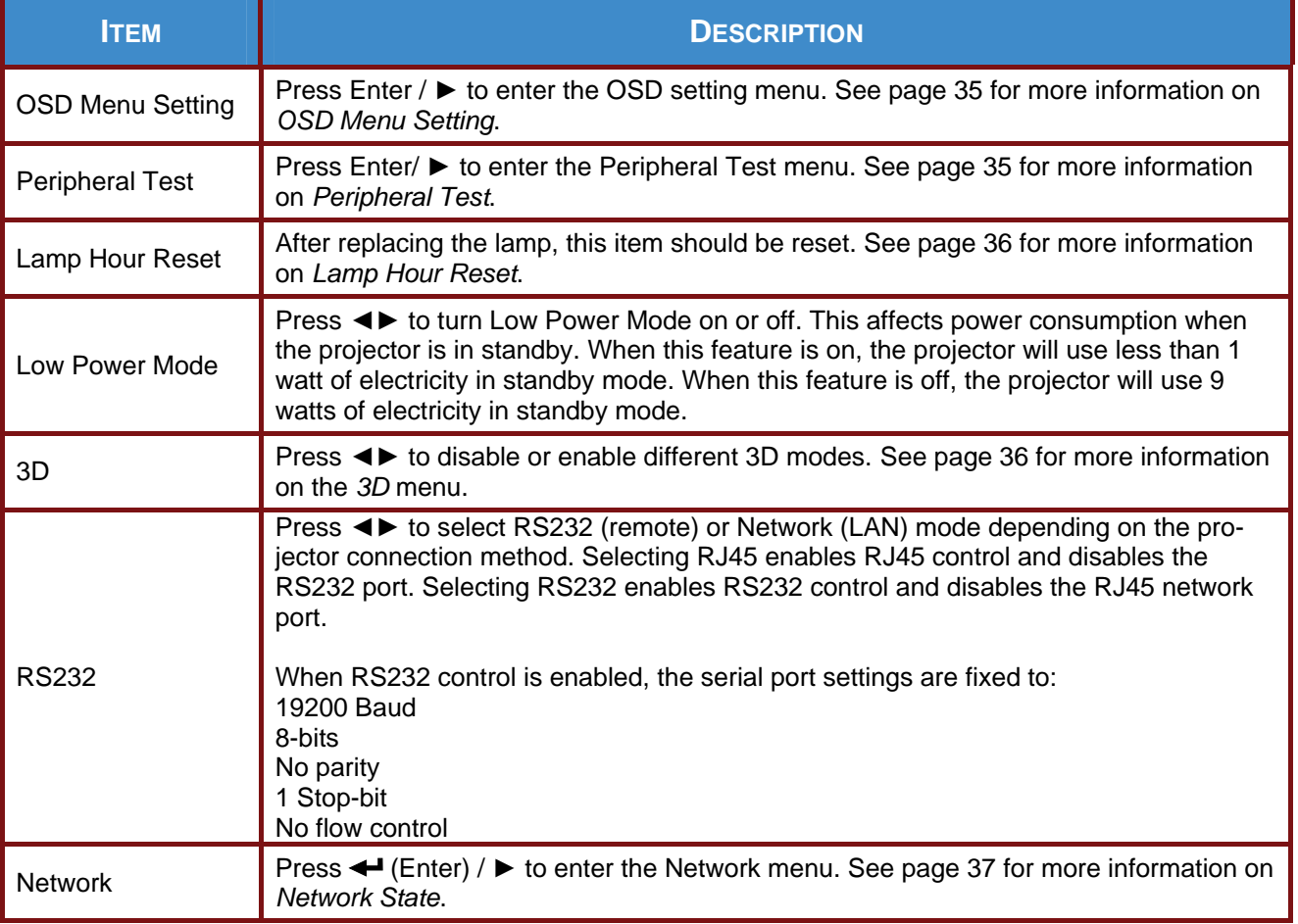

#### *Note:*

*Ensure that your video source is compatible with 3D source material.* 

### <span id="page-41-0"></span>*OSD Menu Setting*

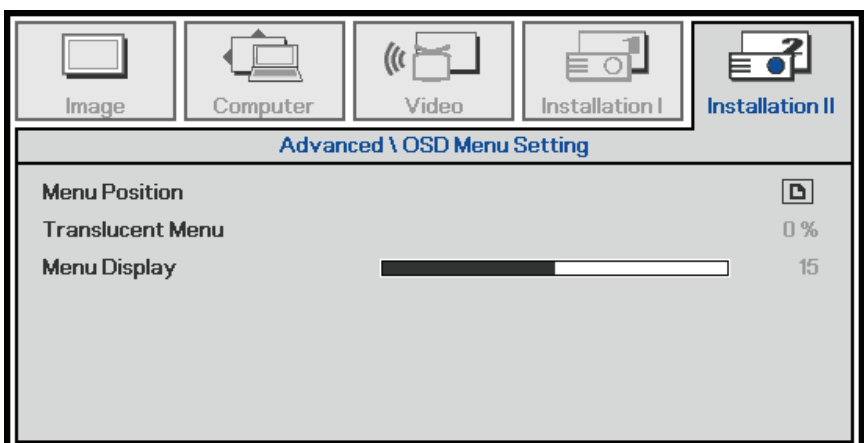

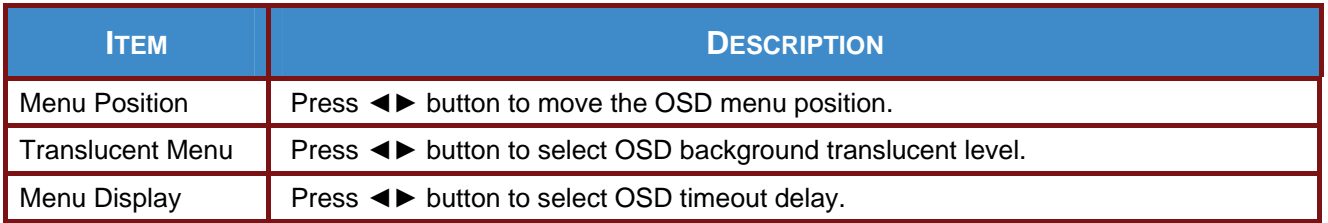

<span id="page-41-1"></span>*Peripheral Test* 

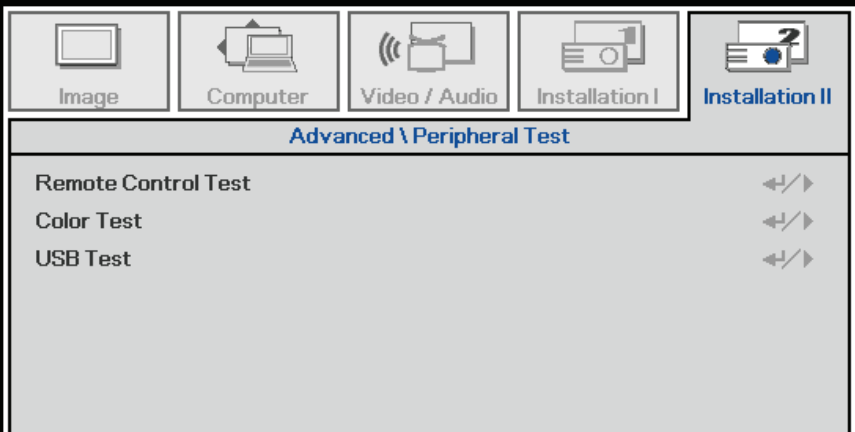

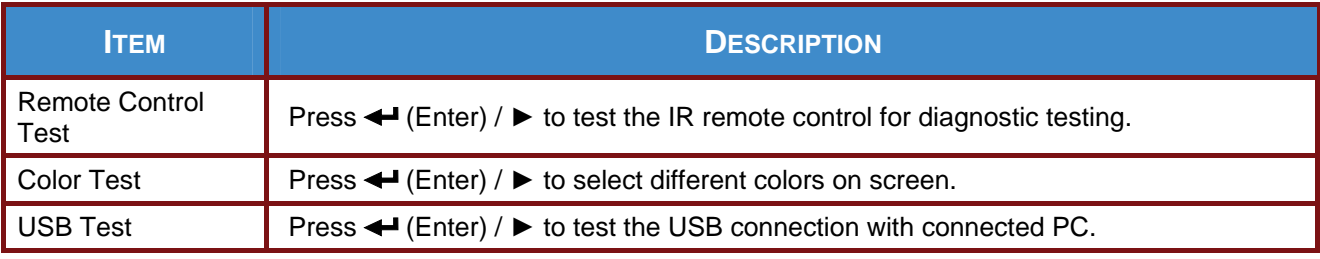

<span id="page-42-0"></span>*Lamp Hour Reset* 

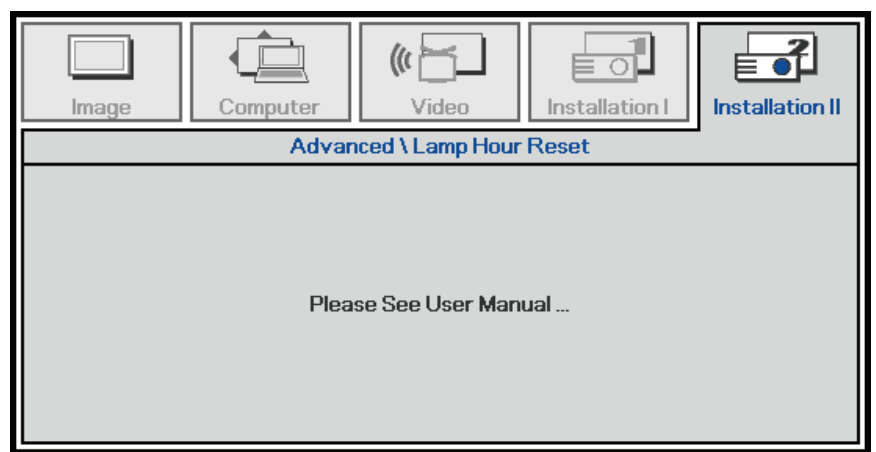

Please refer to *[Replacing the Projection Lamp](#page-48-0)* on page [42](#page-48-0) to reset the lamp hour counter.

<span id="page-42-1"></span>*3D* 

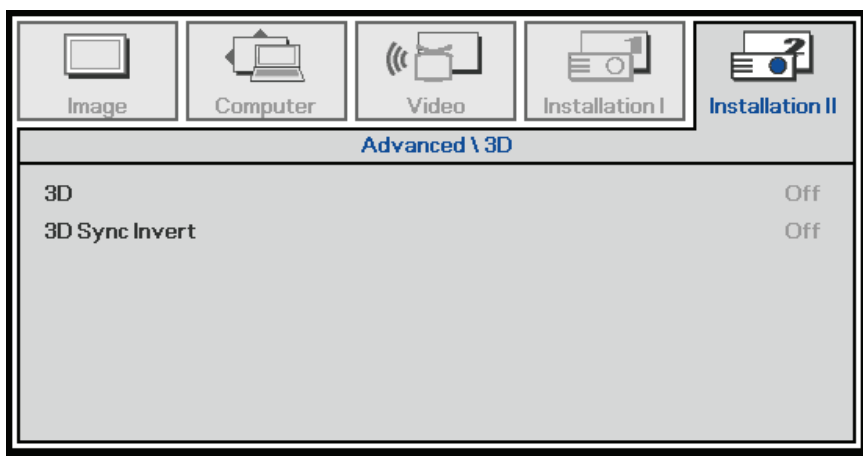

Select the correct 3D setting for your 3D glasses:

 - Select DLP-Link™ if your glasses are compliant with Texas Instruments' DLP 3D standard. This type of glasses do not require an external trigger, they are triggered by the projected image.

 - Select IR if your glasses are triggered by the video source. This type of glasses are triggered by an external Infrared source (not included).

### *Note:*

 *While the 3D function is enabled, the current picture settings will be disabled.* 

<span id="page-43-0"></span>*Network State* 

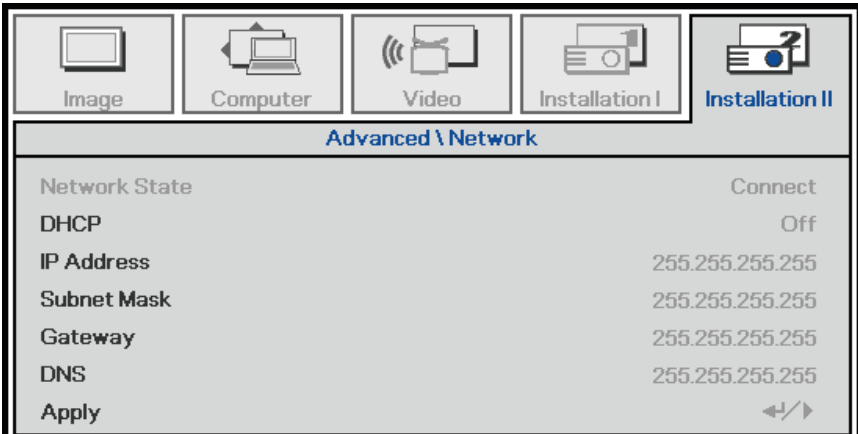

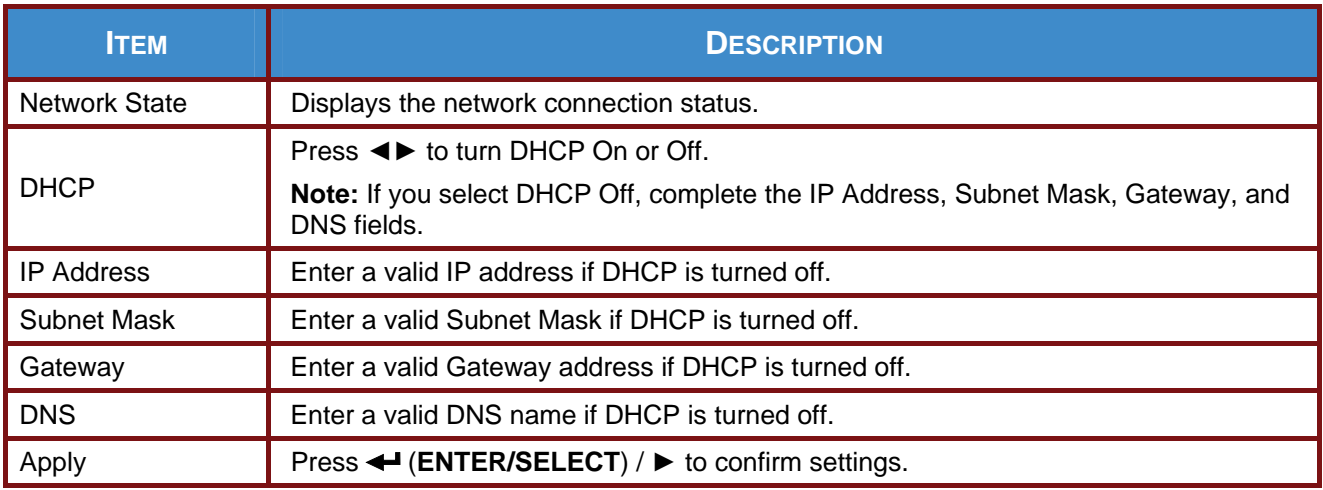

For simplicity and ease of operation, the projector provides diverse networking and remote management features.

The LAN/RJ45 feature allows the projector to be connected to a network and remotely managed. Available remote management controls include: Power On/Off, Video-Source, Brightness and Contrast settings, Sound-Mute, etc.

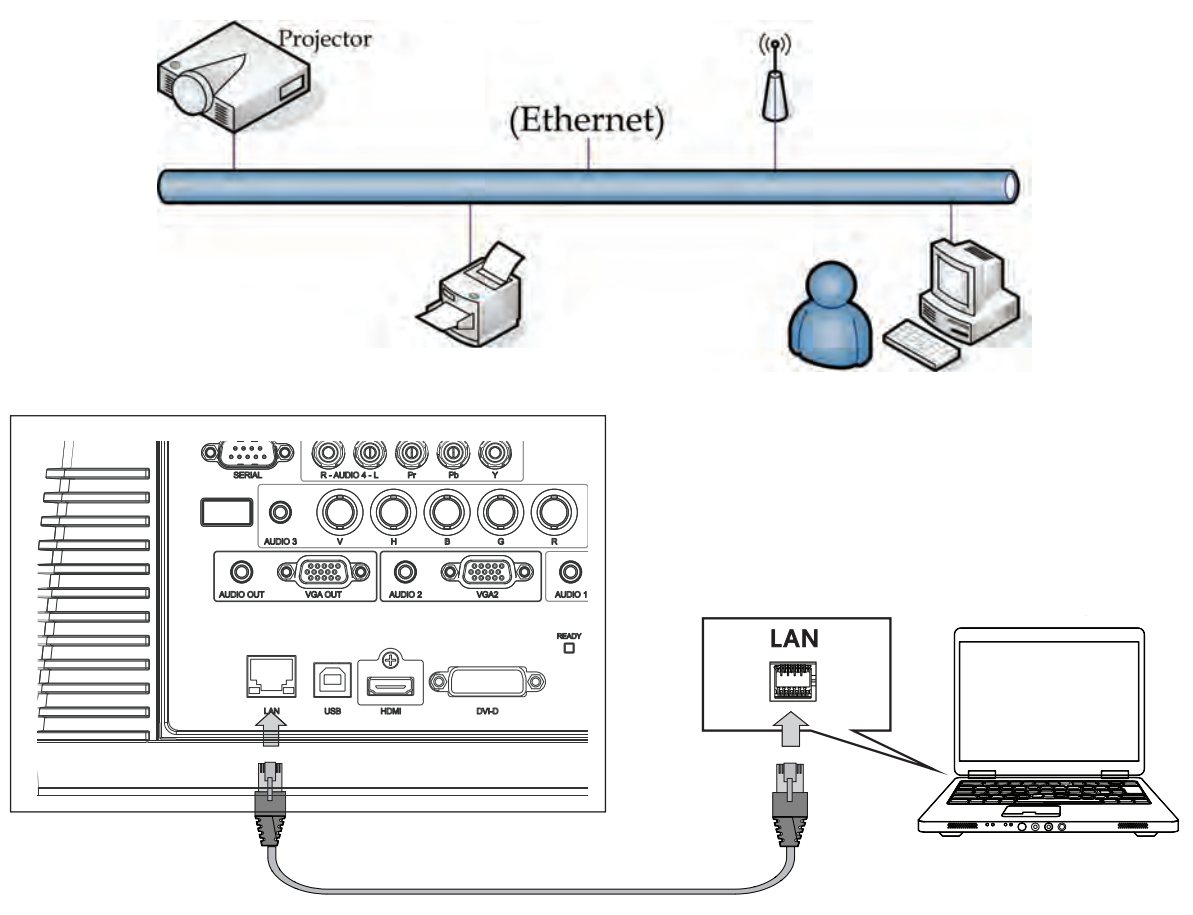

*Enter the Projector IP address shown in the Installation II / Advanced / Network State menu. Note: DHCP must be on. The LAN/RJ45 Web Control window displays as follows:* 

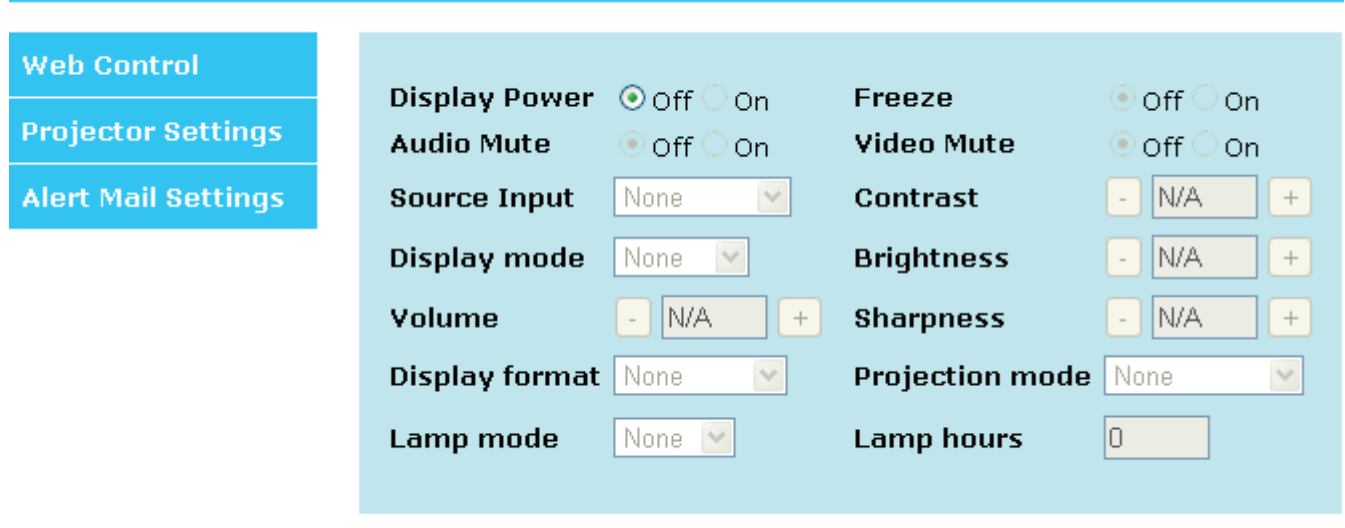

### *Preparing Email Alerts*

- 1. Make sure that user can access the homepage of LAN RJ45 function by web browser (for example, Microsoft Internet Explorer v6.01/v8.0).
- 2. From the Homepage of LAN/RJ45, click **Alert Mail Settings**.

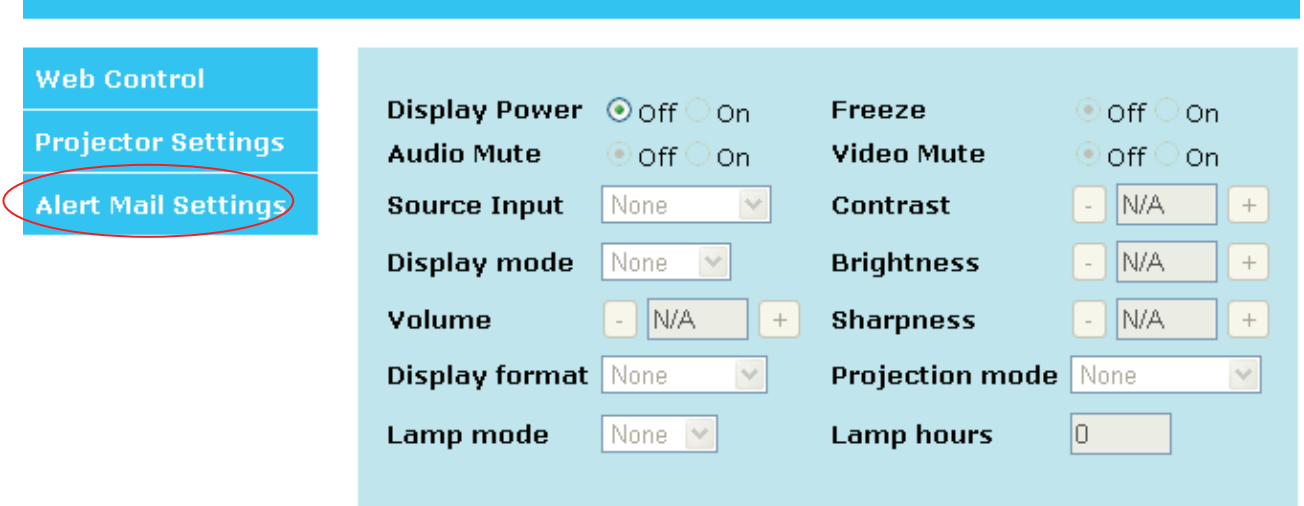

3. By default, the input boxes in **Alert Mail Settings** are blank.

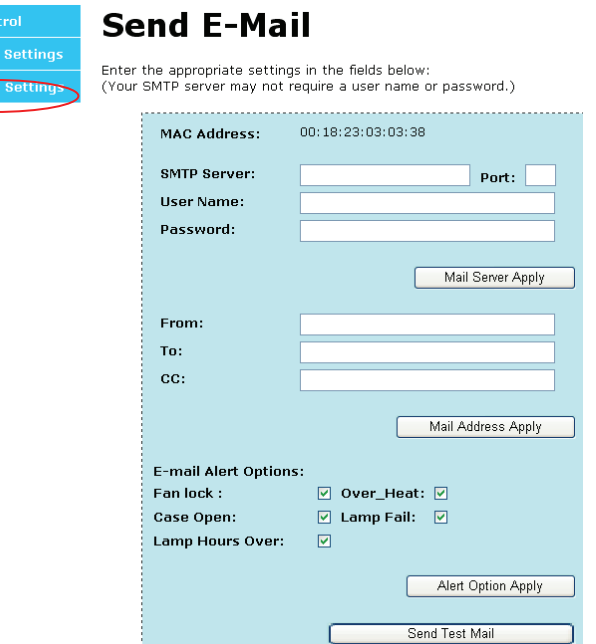

- 4. To setup email alerts, input the following:
	- The **SMTP** field is the mail server for sending out email (SMTP protocol).

This is a required field.

- $\triangleright$  The To field is the recipient's email address (for example, the projector administrator). This is a required field.
- The Cc field sends a carbon copy of the alert to the specified email address.

This is an optional field (for example, the projector administrator's assistant).

# **User's Manual**

- $\triangleright$  The From field is the sender's email address (for example, the projector administrator). This is a required field.
- $\blacktriangleright$  Select the alert conditions by checking the desired boxes.

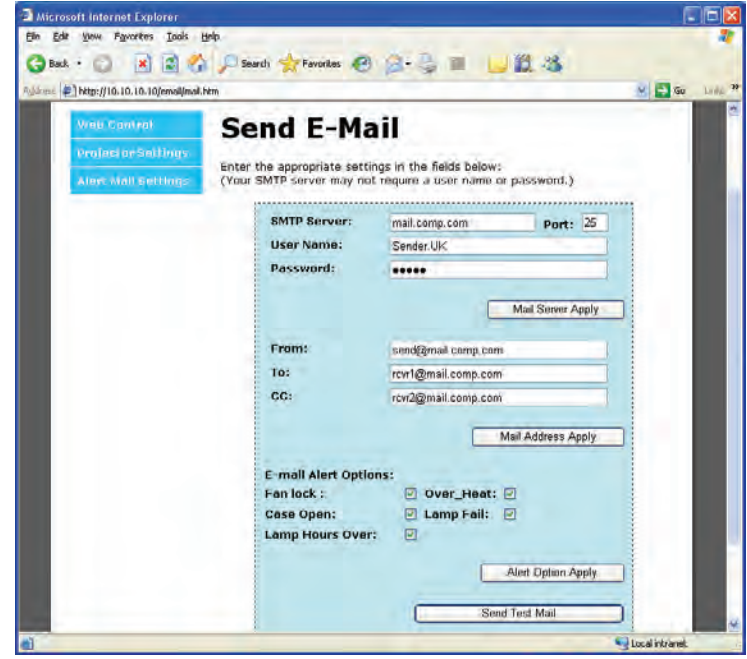

*Note: Fill in all fields as specified. Select the desired alert condition and click Submit to conduct an Email Alert Test. A successful test alerts the designated email accounts. To create an email alert, you must select alert conditions and enter a correct email address.* 

**Group** and **Name** identify the alerting projector and are located at the button of the alert mail as shown below:

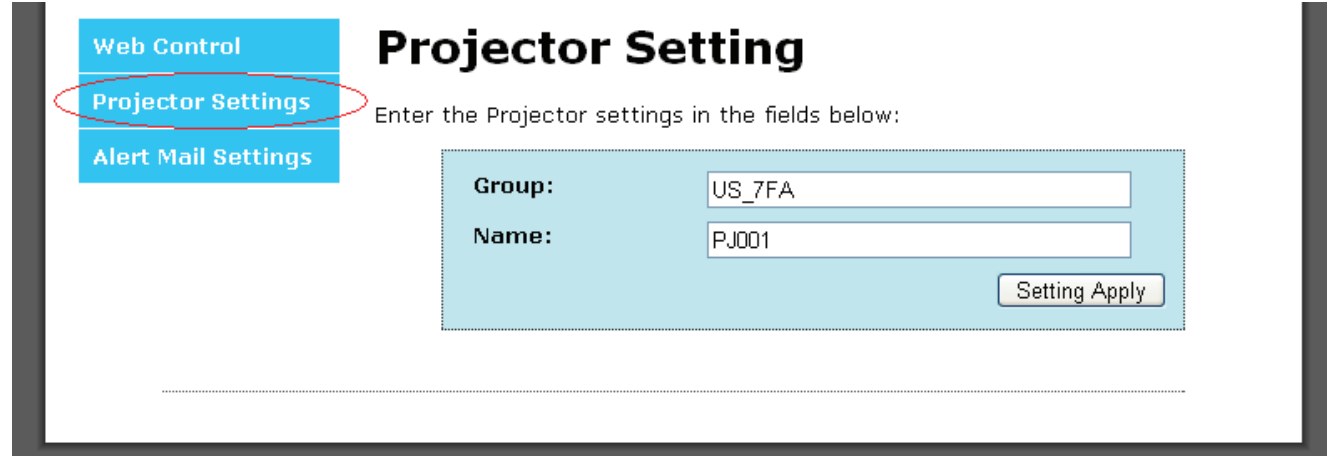

# <span id="page-47-0"></span>*Factory Reset*

Press the cursor ▲▼ button to move up and down in the **Installation II** menu. Select the **Factory Re**set sub menu and press ← (Enter) / ► to reset all the menu items to factory default values (except Language, Network Settings and Security Lock).

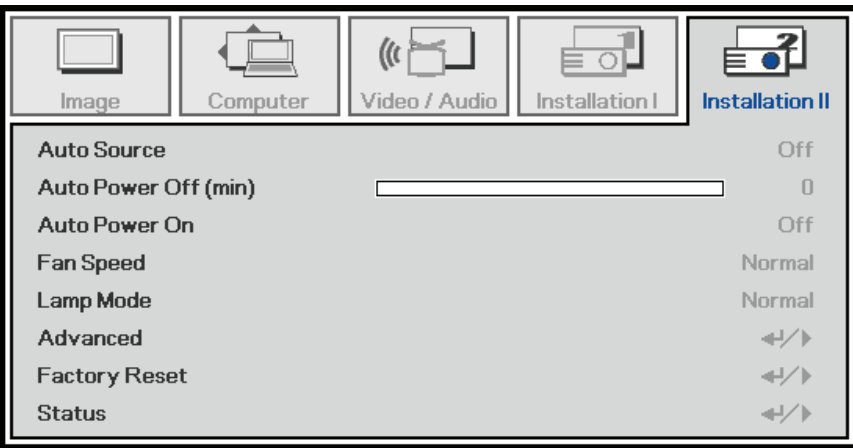

# <span id="page-47-1"></span>*Status*

Press the cursor ▲ ▼ button to move up and down in the **Installation II** menu. Select the **Installation II** sub menu and press ← (Enter) / ► to enter the Status sub menu.

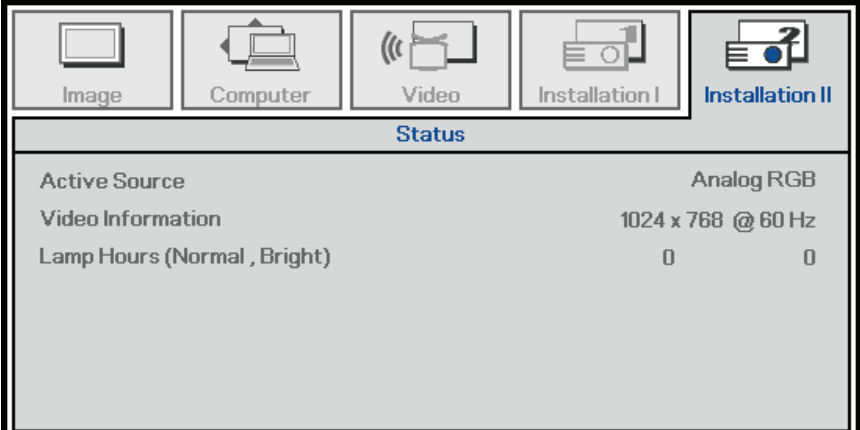

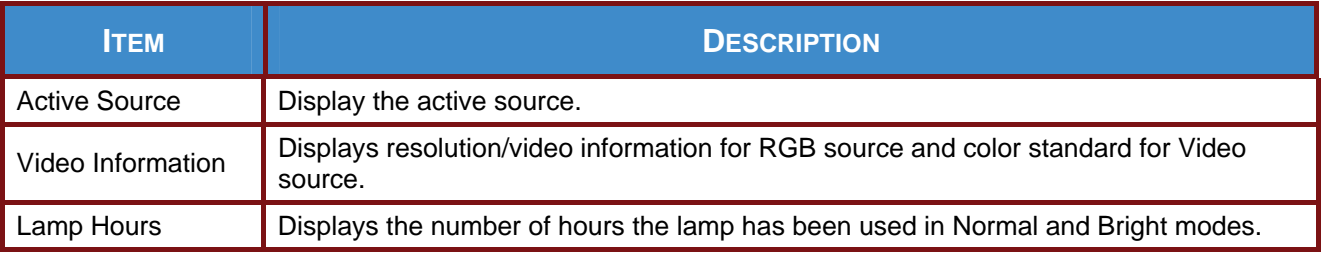

# *MAINTENANCE AND SECURITY*

# <span id="page-48-1"></span><span id="page-48-0"></span>**Replacing the Projection Lamp**

The projection lamp should be replaced when it burns out. Be sure to use the InFocus lamp module designed for this projector. You can order new lamps from www.infocusstore.com (in select areas), your retailer or your dealer. Only genuine InFocus lamps are tested for use in this projector. Use of non InFocus lamps may cause electrical shock and fire, and may void the projector warranty. InFocus is not liable for the performance, safety or certification of any other lamps.

### *Warning:*

*• The projector uses a high-pressure mercury glass lamp. The lamp may fail prematurely, or it may rupture with a popping sound if jolted, scratched, or handled while hot. The risk of lamp failure or rupture also increases as the lamp age increases; please replace the lamp when you see the "Replace Lamp."* 

*• Do not touch or block the projector lens with any objects as this can damage the projector lens. Scratches, gouges and other lens damage are not covered by the product warranty.* 

*• Unplug the power cord before replacing the lamp.* 

*• Do not drop the lamp module. The glass may shatter and cause injury.* 

*• Do not touch the glass surface of the lamp module. Fingerprints can obscure projection sharpness and may cause the glass to shatter.* 

*• Be extremely careful when removing the lamp housing. In the unlikely event that the lamp ruptures, small glass fragments may be generated. The lamp module is designed to contain most of these fragments, but use caution when removing it.* 

*• Before replacing a ruptured lamp, clean the lamp compartment and dispose of cleaning materials. Wash hands after lamp replacement.* 

*• When replacing the lamp while the projector is ceiling-mounted, wear protective eyewear to prevent eye injury. Hg – Lamp contains mercury. Manage in accordance with local disposal laws. See [www.lamprecycle.org.](http://www.lamprecycle.org/)*

*• Be sure to turn off and unplug the projector at least 60 minutes before replacing the lamp. Failure to do so could result in a severe burn.* 

- **1** Switch off the power to the projector by pressing the POWER button twice.
- **2.** Allow the projector to cool down at least 60 minutes.
- **3.** Disconnect the power cord.

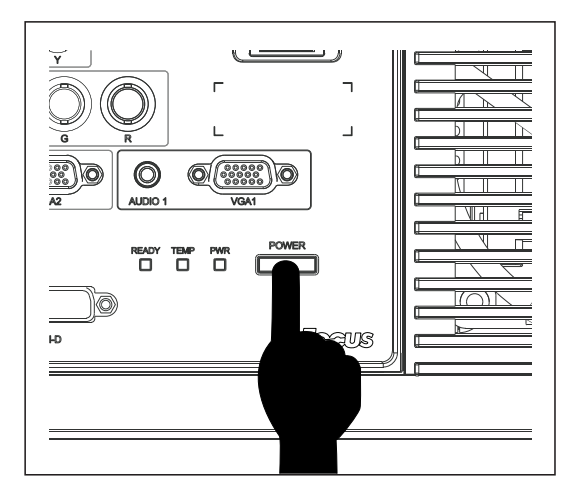

- **4.** Loosen the captive screw on the lamp cover.
- **5.** Pull up and remove the cover.

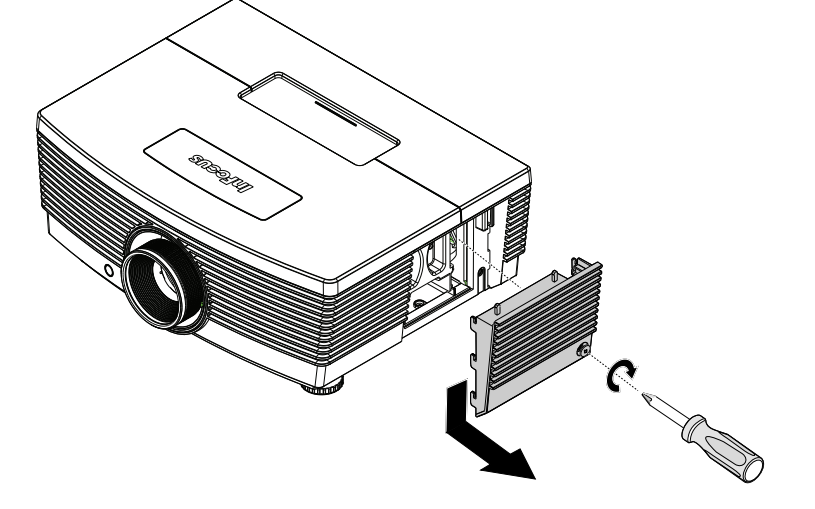

**6.** Use a screwdriver to remove the two captive screws from the lamp module.

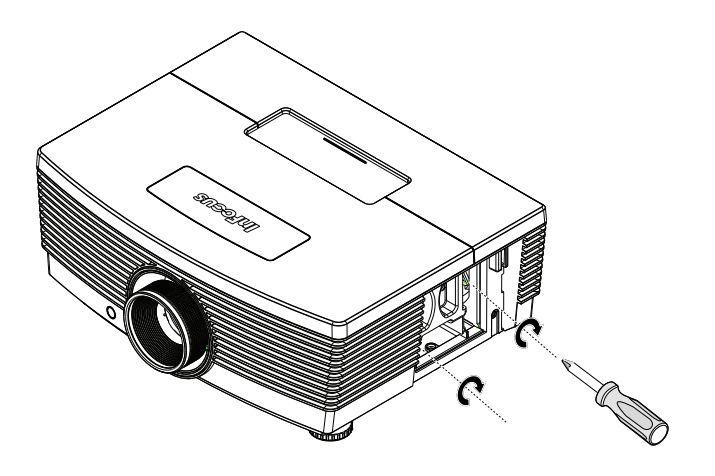

**7.** Pull out the lamp module.

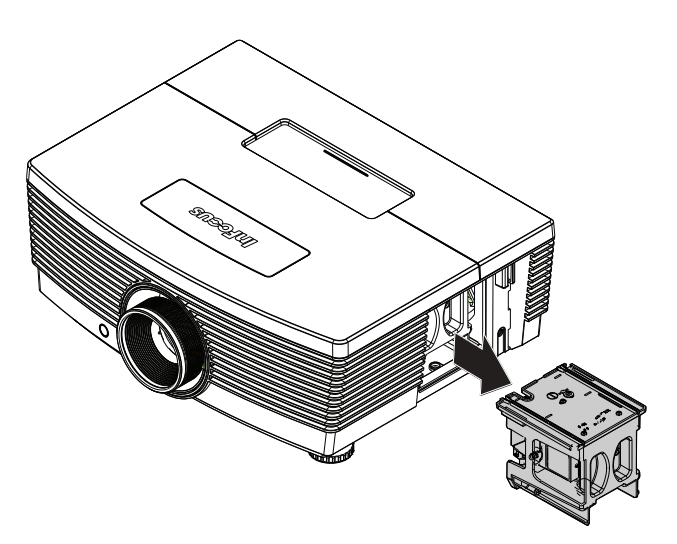

### **8.** Reverse steps 1 to 7 to install the new lamp module. While installing, align the lamp module with the connector and ensure it is level to avoid damage.

#### *Note:*

*The lamp module must sit securely in place and the lamp connector must be connected properly before tightening the screws.* 

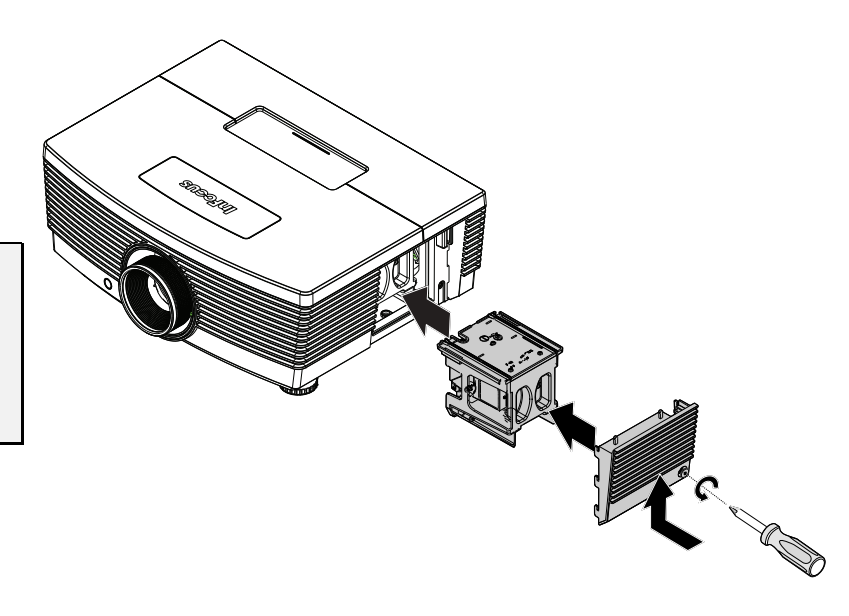

**9.** Turn on the projector and reset the lamp after the lamp module is replaced.

### Lamp Reset:

Press **Menu** → Select **Installation II** / **Advanced** → Select **Lamp Hour Reset** → Press the ◄► buttons to adjust the settings.

# <span id="page-51-1"></span><span id="page-51-0"></span>**Cleaning the Projector**

Cleaning the projector to remove dust and grime will help ensure trouble-free operation.

### *Warning:*

*1. Be sure to turn off and unplug the projector at least 60 minutes before cleaning. Failure to do so could result in a severe burn.* 

*2. Use only a dampened cloth when cleaning. Do not allow water to enter the ventilation openings on the projector.* 

*3. If a little water gets into the projector interior while cleaning, leave unplugged in a well-ventilated room for several hours before using.* 

*4. If a lot of water gets into the projector interior when cleaning, have the projector serviced.* 

# *Cleaning the Lens*

You can purchase optic lens cleaner from most camera stores. Refer to the following to clean the projector lens.

- 1. Apply a little optic lens cleaner to a clean soft cloth. (Do not apply the cleaner directly to the lens.)
- 2. Lightly wipe the lens in a circular motion.

### *Caution:*

*1. Do not use abrasive cleaners or solvents.* 

*2. To prevent discoloration or fading, avoid getting cleaner on the projector case.* 

### *Cleaning the Case*

Refer to the following to clean the projector case.

- 1. Wipe off dust with a clean dampened cloth.
- 2. Moisten the cloth with warm water and mild detergent, and then wipe the case.
- 3. Rinse all detergent from the cloth and wipe the projector again.

### *Caution:*

*To prevent discoloration or fading of the case, do not use abrasive alcohol-based cleaners.* 

# *TROUBLESHOOTING*

# <span id="page-52-0"></span>**Common Problems and Solutions**

These guidelines provide tips to deal with problems you may encounter while using the projector. If the problem remains unsolved, contact InFocus at [www.infocus.com/support](http://www.infocus.com/support).

Often the problem is traced to something as simple as a loose connection. Check the following before proceeding to problem-specific solutions.

- *Use another electrical device to confirm that the electrical outlet is working.*
- *Ensure the projector is turned on.*
- *Ensure all connections are securely attached.*
- *Ensure the attached device is turned on.*
- *Ensure a connected PC is not in standby mode.*
- *Ensure a connected notebook computer is configured for an external display. (This is usually done by pressing a Fn-key combination on the notebook. Go to [www.infocus.com/support](http://www.infocus.com/support) and the Learn tab to review the Laptop Activation chart.)*

### **Tips for Troubleshooting**

In each problem-specific section, try the steps in the order suggested. This may help you to solve the problem more quickly.

Try to pinpoint the problem and avoid replacing non-defective parts. For example, if you replace batteries and the problem remains, put the original batteries back and go to the next step.

Keep a record of the steps you take when troubleshooting. The information may be useful when calling Technical Support and obtaining service.

# <span id="page-53-0"></span>**LED Error Messages**

<span id="page-53-1"></span>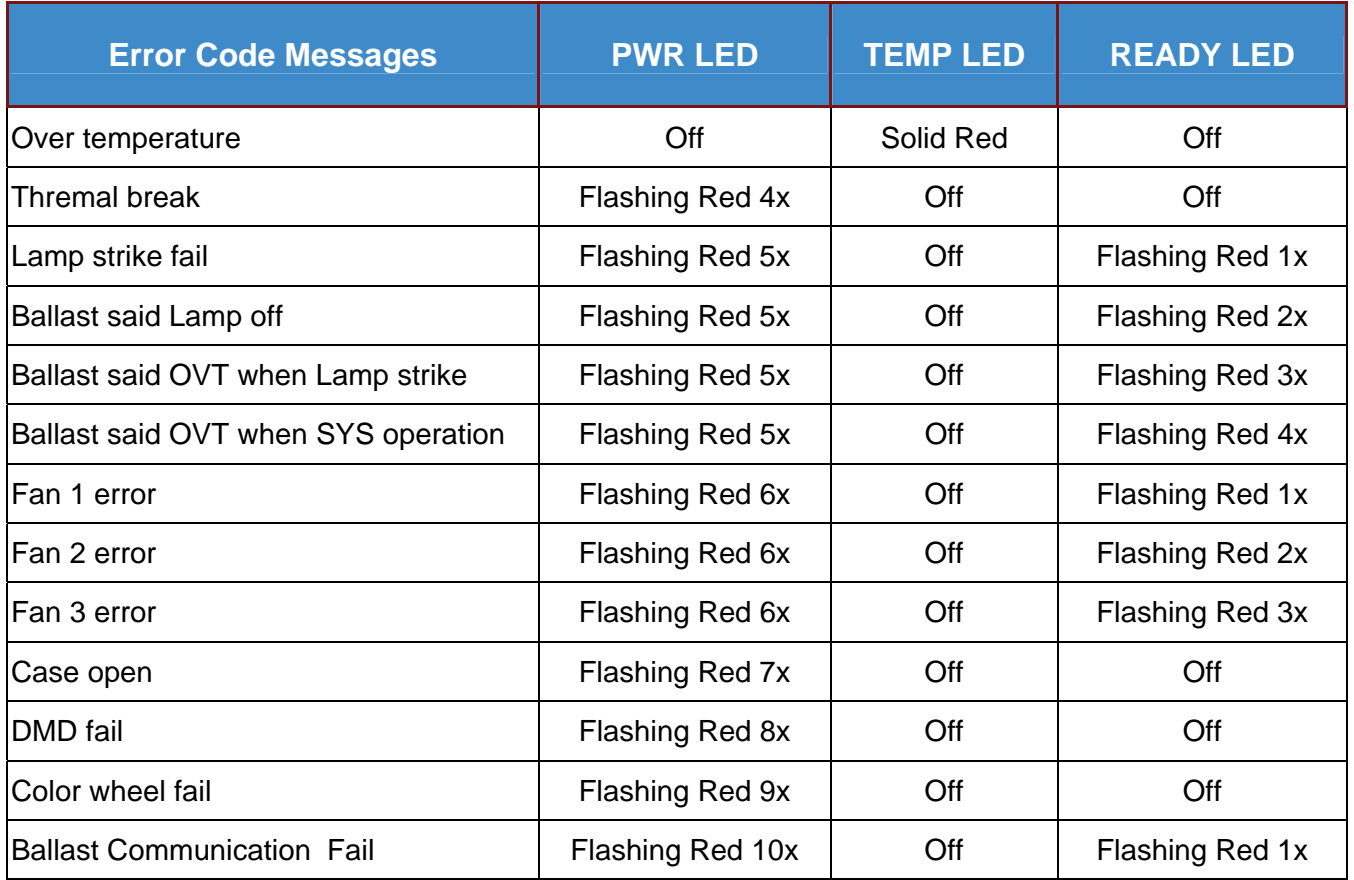

In the event of an error, please disconnect the AC power cord and wait for one (1) minute before restarting the projector. If the PWR or READY LED is still blinking or the TEMP LED is lit, contact InFocus Technical Support at [www.infocus.com/support.](http://www.infocus.com/support)

### **Image Problems**

### *Problem: No image appears on the screen*

- **1.** Verify the settings on your notebook or desktop PC.
- **2.** Turn off all equipment and power up again in the correct order.
- **3.** Many laptops do not automatically turn on their external video port when a projector is connected. Usually a key combination like **FN + F8** or CRT/LCD key turns the external display on and off. Locate a function key labeled CRT/LCD or function key with a monitor symbol. Press FN and the labeled function key simultaneously.

### *Problem: The image is blurred*

- **1.** Adjust the **Focus** on the projector.
- **2.** Press the **Auto Image** button on the remote control.
- **3.** Ensure the projector-to-screen distance is within the projection range. (Within 7m/23' for the standard lens; within 20m/66' for the long lens and within 3m/10' for the short lens).
- **4.** Check that the projector lens is clean.

### *Problem: The image is wider at the top or bottom (trapezoid effect)*

- **1.** Position the projector so it is as perpendicular to the screen as possible.
- **2.** Use the **Keystone** buttons on the remote control or projector to correct the problem.

### *Problem: The image is reversed*

Check the **Projection** setting on the **Image** menu of the OSD.

#### <span id="page-54-0"></span>*Problem: The image is streaked*

- **1.** Set the **Frequency** and **Tracking** settings on the **Computer** menu of the OSD to the default settings.
- **2.** To ensure the problem is not caused by a connected PC's video card, connect to another computer.

#### *Problem: The image is flat with no contrast*

Adjust the **Contrast** setting on the **Image** menu of the OSD.

### *Problem: The color of the projected image does not match the source image.*

Adjust the **Color Temperature** and **Gamma** settings on the **Image** menu of the OSD.

### **Lamp Problems**

### *Problem: There is no light from the projector*

- **1.** Check that the power cable is securely connected.
- **2.** Ensure the power source is good by testing with another electrical device.
- **3.** Restart the projector in the correct order and check that the PWR LED is solid blue.
- **4.** If you have replaced the lamp recently, try resetting the lamp connections.
- **5.** Replace the lamp module.
- **6.** Put the old lamp back in the projector and have the projector serviced.

### *Problem: The lamp goes off*

- **1.** Power surges can cause the lamp to turn off. Unplug and re-plug the power cord and press the Power button.
- **2.** If the lamp still does not ignite, unplug the projector and allow it to cool for 60 minutes. Replace the lamp.
- **3.** If a new lamp does not resolve the issue, put the old lamp back into the projector and arrange to have the projector repaired.

### **Remote Control Problems**

### *Problem: The projector does not respond to the remote control*

- **1.** Direct the remote control towards remote sensor on the projector.
- **2.** Ensure the path between remote and sensor is not obstructed.
- **3.** Turn off any fluorescent lights in the room.
- **4.** Check the battery polarity.
- **5.** Replace the batteries.
- **6.** Turn off other infrared-enabled devices in the vicinity.
- **7.** Replace the remote control.

# <span id="page-55-0"></span>**Audio Problems**

### *Problem: There is no sound*

- **1.** Adjust the volume on the remote control.
- **2.** Adjust the volume of the audio source.
- **3.** Check the audio cable connection.
- **4.** Disconnect audio out cable.
- **5.** Test the source audio output with other speakers.
- **6.** Have the projector serviced.

### *Problem: The sound is distorted*

- **1.** Check the audio cable connection.
- **2.** Test the source audio output with other speakers.
- **3.** Have the projector serviced.

# **Having the Projector Serviced**

If you are unable to solve the problem contact InFocus Technical Support at [www.infocus.com/support](http://www.infocus.com/support). If your projector needs repair, pack the projector in the original carton and include the return authorization number on the outside of the box.

### <span id="page-56-0"></span>**HDMI Q & A**

### *Q. What is the difference between a "Standard" HDMI cable and a "High-Speed" HDMI cable?*

Recently, HDMI Licensing, LLC announced that cables would be tested as Standard or High-Speed cables.

˙Standard (or "category 1") HDMI cables have been tested to perform at speeds of 75Mhz or up to 2.25Gbps, which is the equivalent of a 720p/1080i signal.

˙High Speed (or "category 2") HDMI cables have been tested to perform at speeds of 340Mhz or up to 10.2Gbps, which is the highest bandwidth currently available over an HDMI cable and can successfully handle 1080p signals including those at increased color depths and/or increased refresh rates from the Source. High-Speed cables are also able to accommodate higher resolution displays, such as WQXGA cinema monitors (resolution of 2560 x 1600).

### *Q. How do I run HDMI cables longer than 10 meters?*

There are many HDMI Adopters working on HDMI solutions that extend a cable's effective distance from the typical 10 meter range to much longer lengths. These companies manufacture a variety of solutions that include active cables (active electronics built into cables that boost and extend the cable's signal), repeaters, amplifiers as well as CAT5/6 and fiber solutions.

### *Q. How can I tell if a cable is an HDMI certified cable?*

All HDMI products are required to be certified by the manufacturer as part of the HDMI Compliance Test Specification. However, there may be instances where cables bearing the HDMI logo are available but have not been properly tested. HDMI Licensing, LLC actively investigates these instances to ensure that the HDMI trademark is properly used in the market. We recommend that consumers buy their cables from a reputable source and a company that is trusted.

For more detailed information, go to: <http://www.hdmi.org/learningcenter/faq.aspx#49>

# *SPECIFICATIONS*

# <span id="page-57-0"></span>**Specifications**

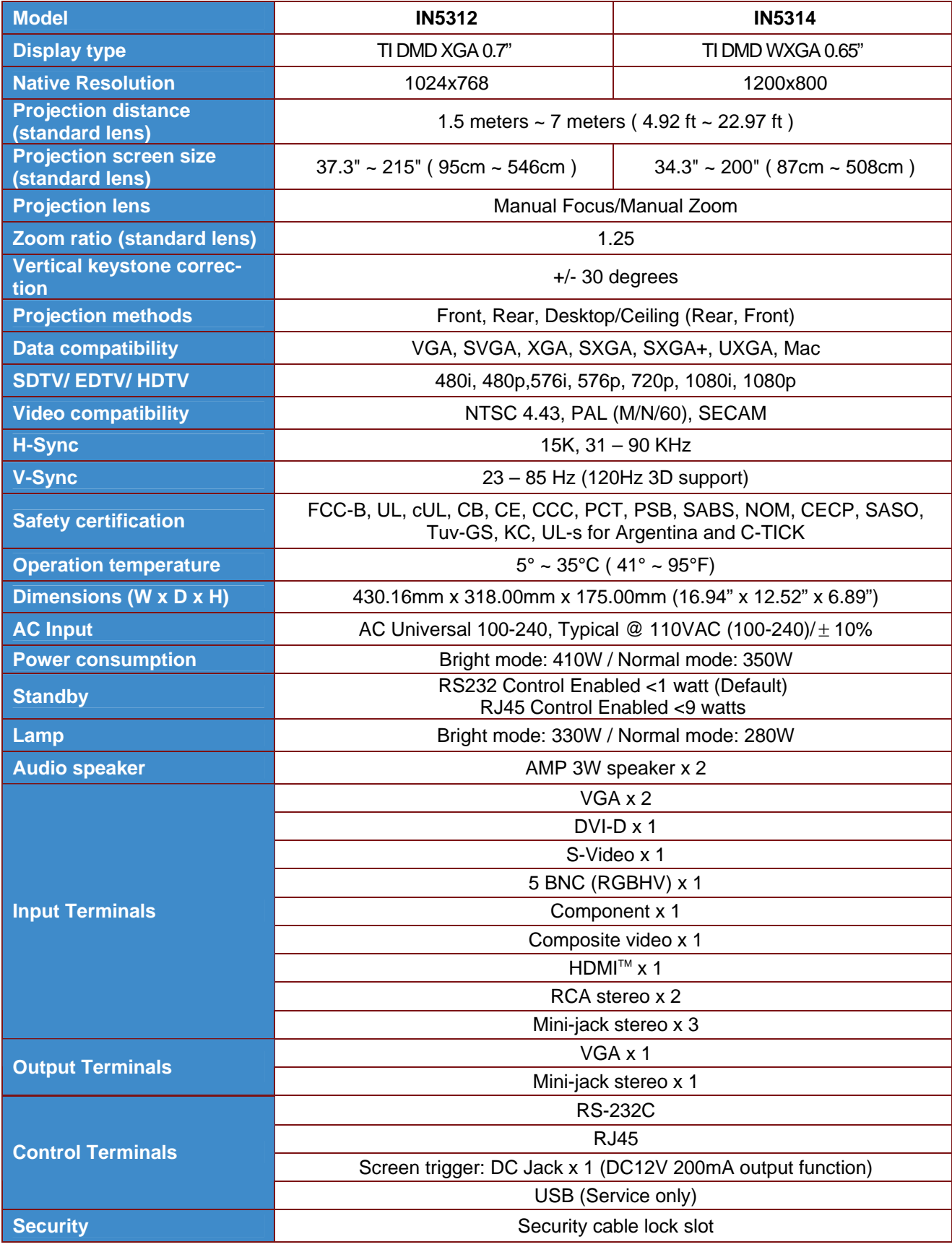

# <span id="page-58-0"></span>**Projection Distance vs. Projection Size**

For XGA

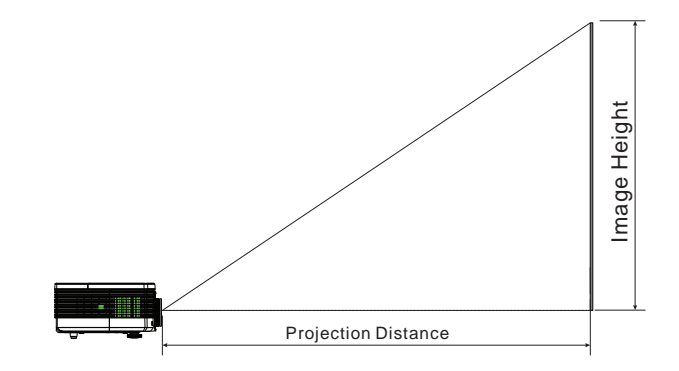

*Standard projection lens: TR: 1.6~2; offset=100%* 

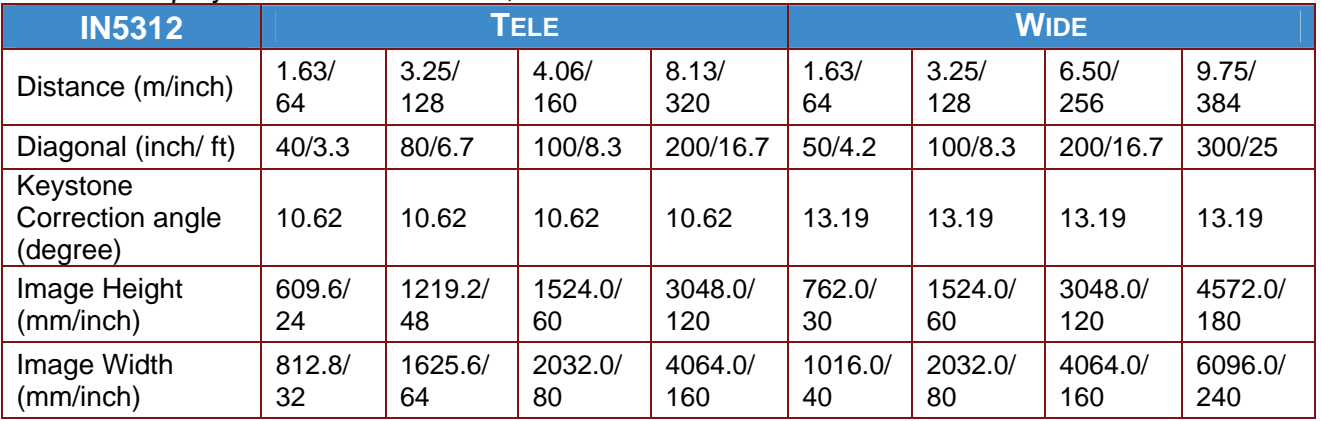

*Long throw projection lens: TR: 2~3; offset=100%* 

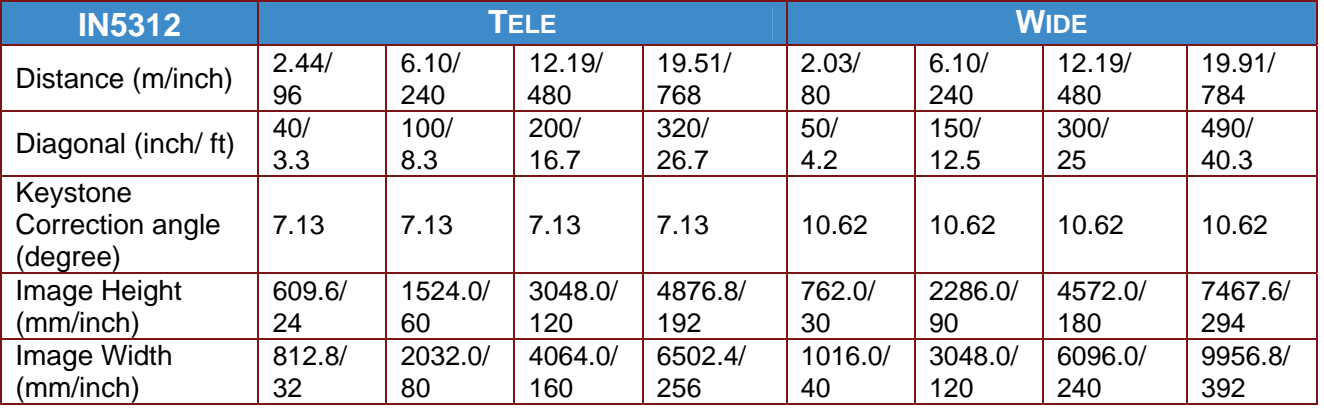

*Short throw projection lens: TR: 0.8; offset=100%* 

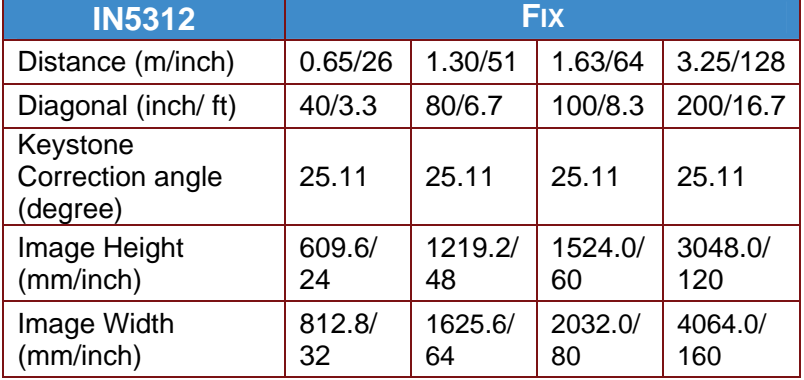

For WXGA

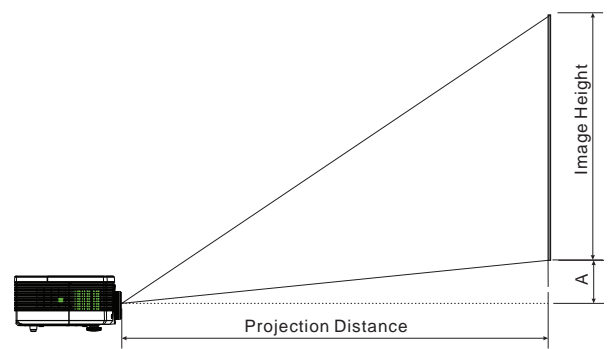

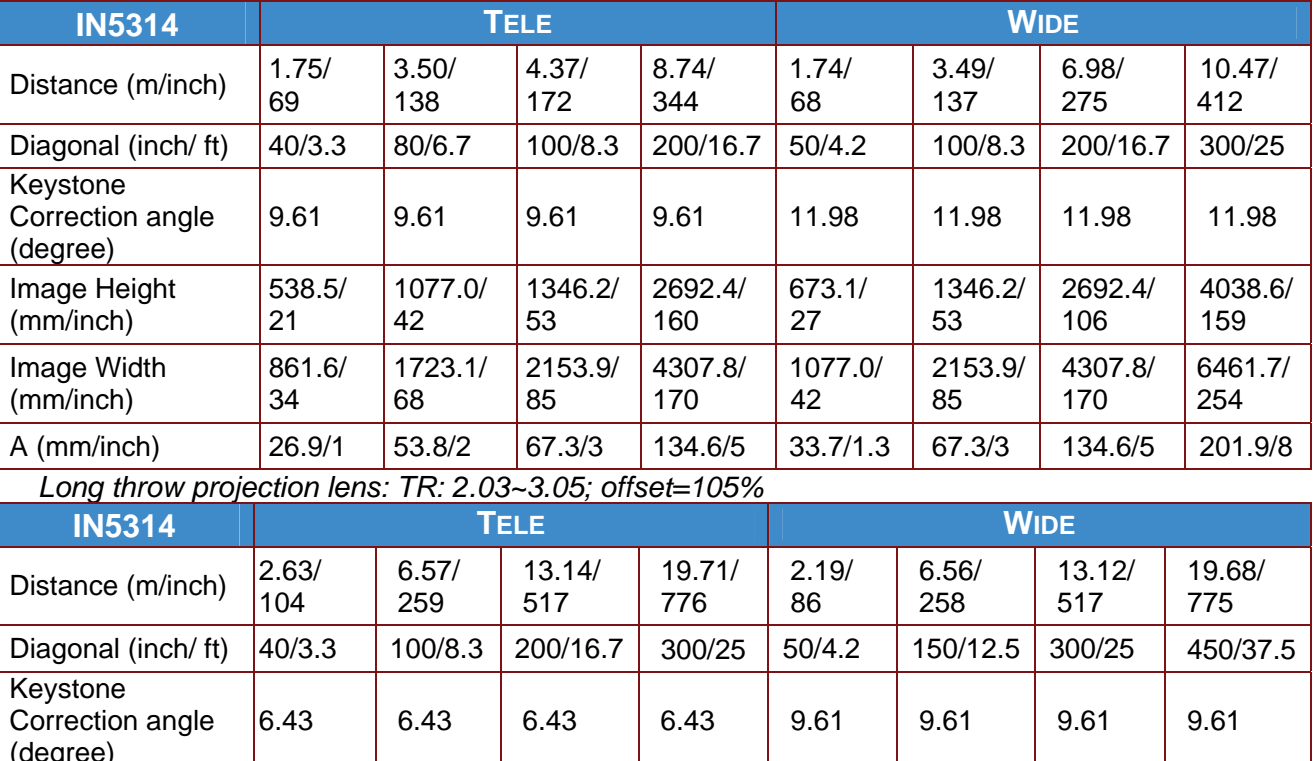

*Standard projection lens: TR: 1.6~2.03; offset=105%* 

(degree) Image Height (mm/inch) 538.5/ 21 1346.2/ 53 2692.4/ 160 4038.6/ 159 673.1/ 27 2019.3/ 80 4038.6/ 159 6057.9/ 239 Image Width (mm/inch) 861.6/ 34 2153.9/ 85 4307.8/ 170 6461.7/ 254 1077.0/ 42 3230.9/ 127 6461.7/ 254 9692.6/ 382 A (mm/inch)  $\big| 26.9/1 \big| 67.3/3 \big| 134.6/5 \big| 201.9/8 \big| 33.7/1.3 \big| 101.0/4 \big| 201.9/8 \big| 302.9/12 \big]$ 

*Short throw projection lens: TR: 0.81; offset=105%* 

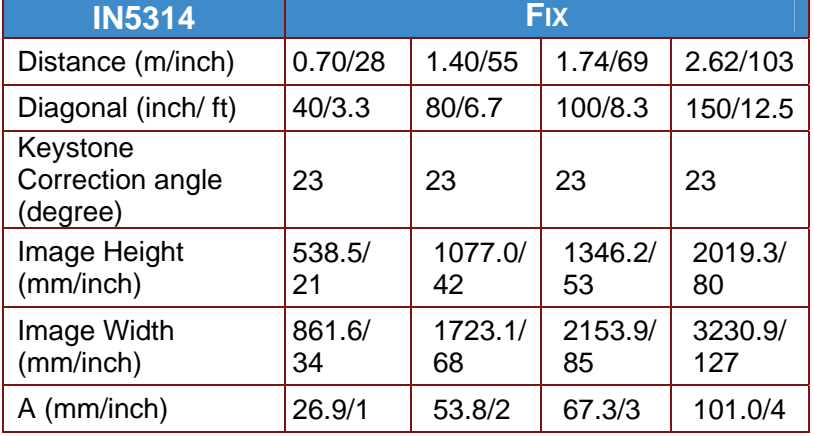

# <span id="page-60-0"></span>**Timing Mode Table**

The projector can display several resolutions. The following table outlines the resolutions that can be displayed by the projector.

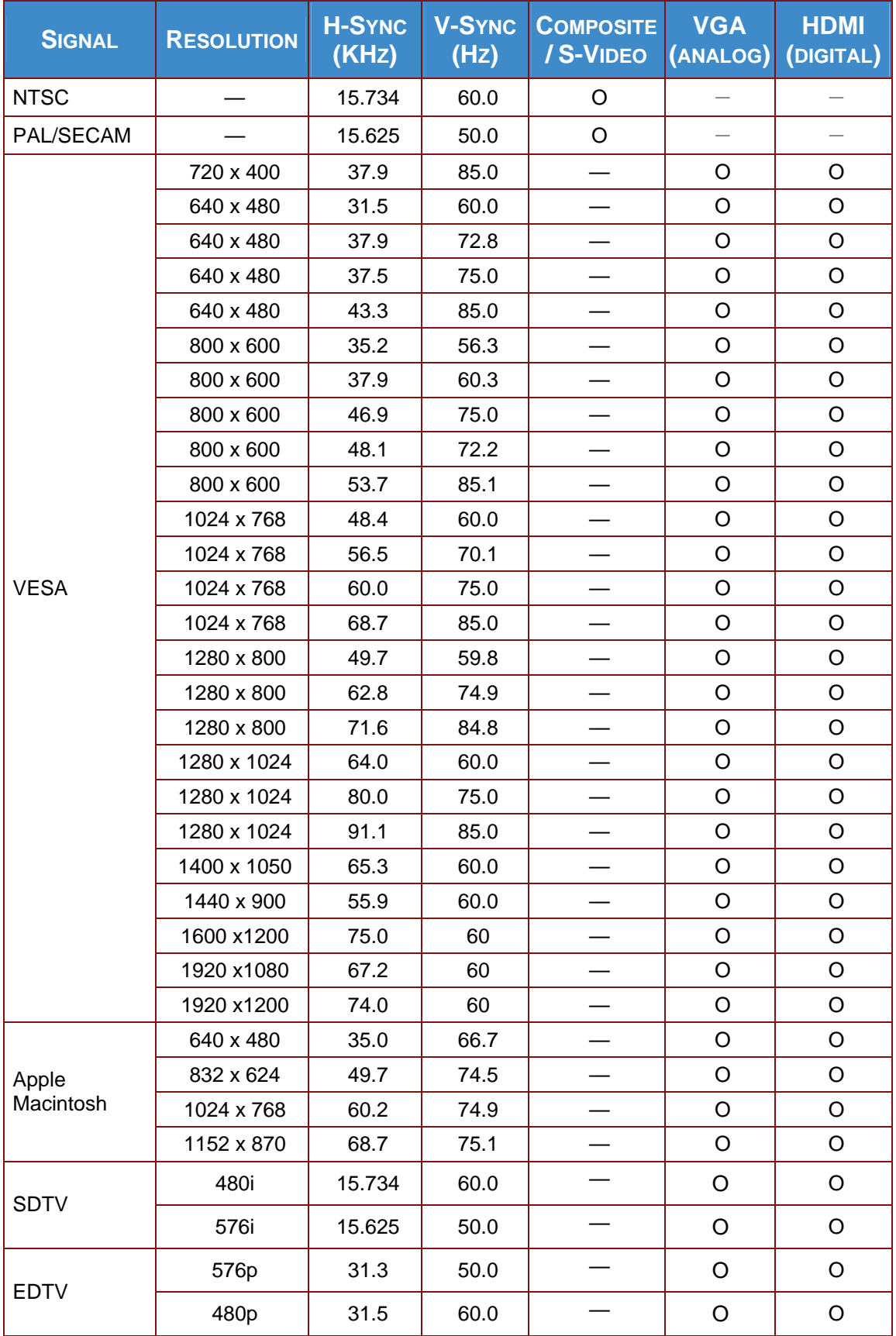

# **IN5312/IN5314 – User's Manual**

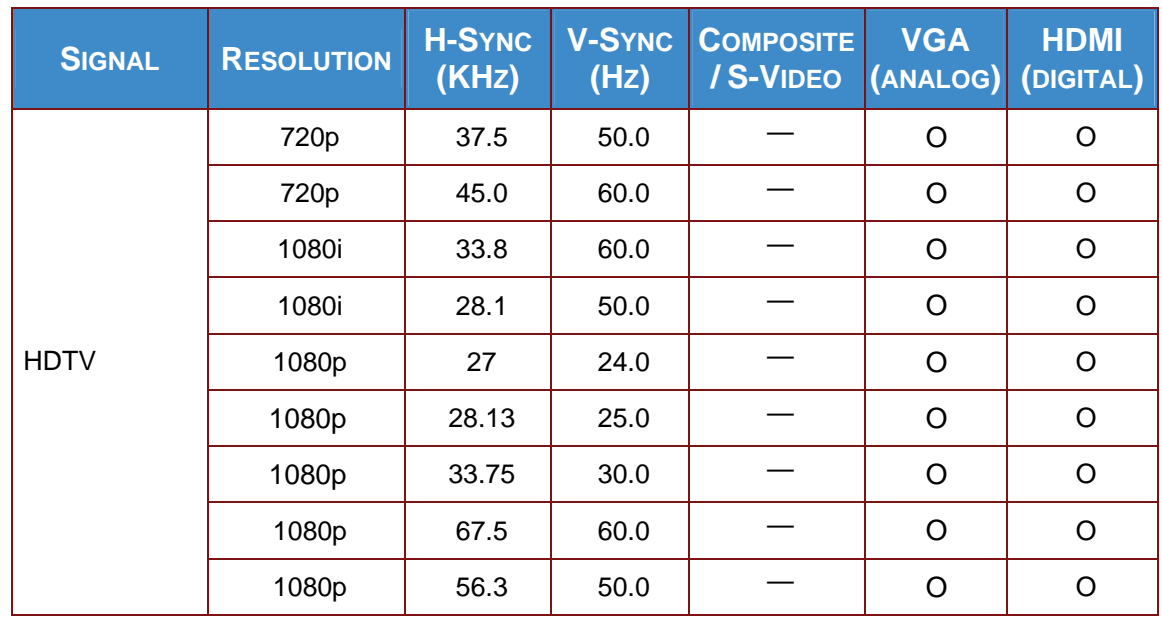

O: Frequency supported

—: Frequency not supported

(\*) VGA support EDTV/SDTV/HDTV component with an adapter.

# <span id="page-62-0"></span>**Projector Dimensions**

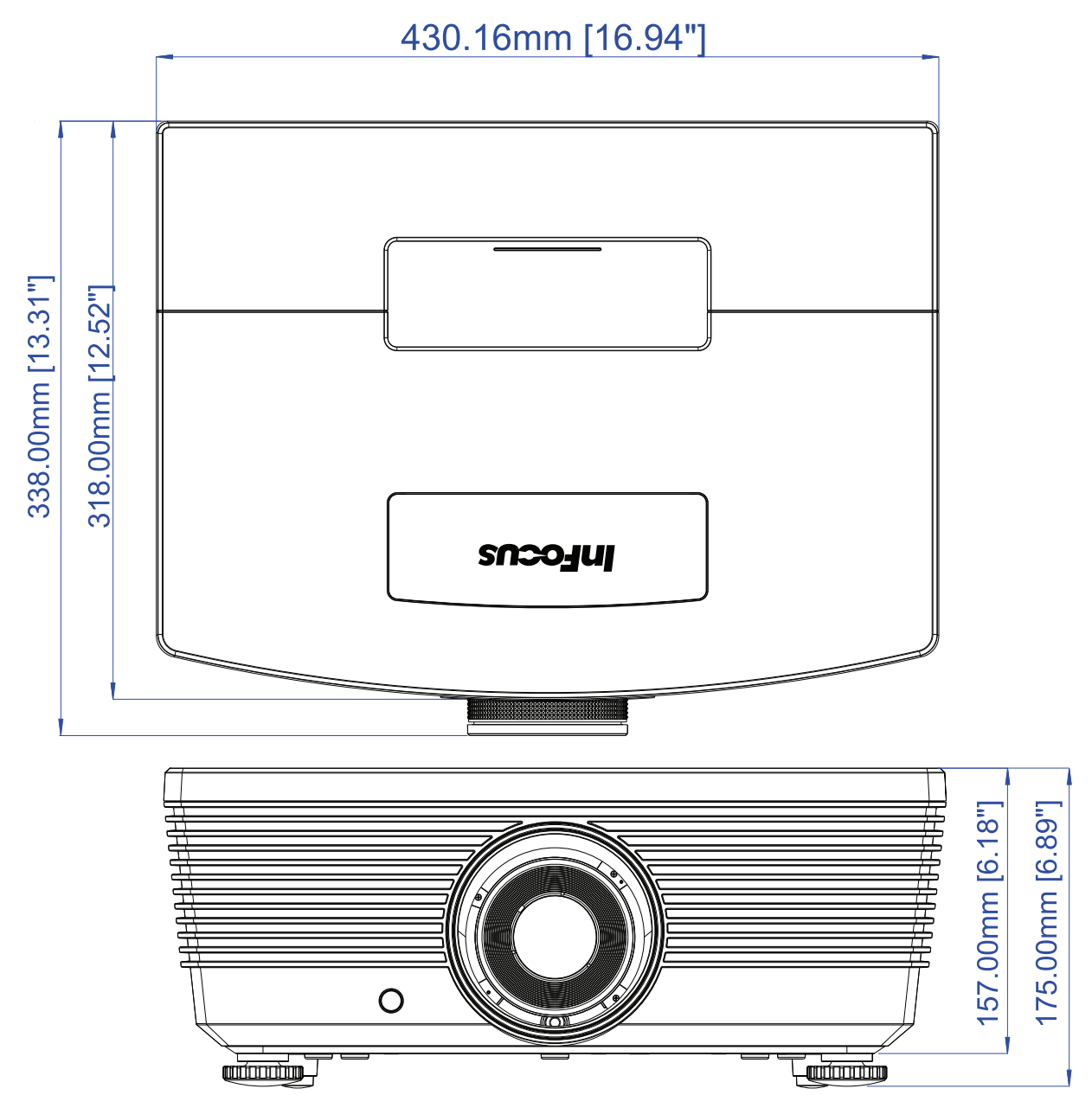

# *REGULATORY COMPLIANCE*

# <span id="page-63-1"></span><span id="page-63-0"></span>**FCC Warning**

This equipment has been tested and found to comply with the limits for a Class B digital device pursuant to Part 15 of the FCC Rules. These limits are designed to provide reasonable protection against harmful interference when the equipment is operated in a commercial environment.

This equipment generates, uses, and can radiate radio frequency energy and, if not installed and used in accordance with the instruction manual, may cause harmful interference to radio communications. Operation of this equipment in a residential area is likely to cause harmful interference in which case the user will be required to correct the interference at his/her own expense.

Changes or modifications not expressly approved by the parties responsible for compliance could void the user's authority to operate the equipment.

# **Canada**

This class B digital apparatus complies with Canadian ICES-003.

# **WEEE**

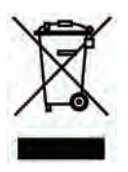

**NOTE:** This product is covered electrical and electronic equipment under the European Union's Waste from Electrical and electronic Equipment ("WEEE") Directive (2002/96/EC). The WEEE Directive requires that covered equipment be collected and managed separately from typical household waste in all EU member states. Please follow the guidance of your local environmental authority or ask the shop where you purchased the product for collection or recycling options.

# **Safety Certifications**

FCC-B, UL, cUL, CB, CE, CCC, PCT, PSB, SABS, NOM, CECP, SASO, Tuv-GS, KC, UL-s for Argentina and C-TICK

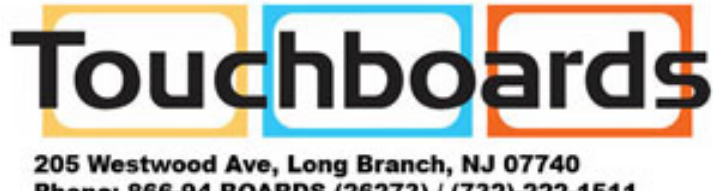

Phone: 866-94 BOARDS (26273) / (732)-222-1511 Fax: (732)-222-7088 | E-mail: sales@touchboards.com